# **Dell™ Inspiron™ - Guida interattiva**

Fare clic sui collegamenti a sinistra per informazioni sulle caratteristiche e il funzionamento del computer. Per informazioni sulla documentazione rimanente fornita con il computer, vedere "[Istruzioni aggiuntive"](file:///C:/data/CHM_OUT/systems/ins500m/IT/tellhow/tellhow.chm/tellhow/addhelp.htm#1024369)

**ATTENZIONE: attenersi alle istruzioni di sicurezza del** *Manuale dell'utente* **per proteggere il computer da danni e garantire la sicurezza personale.**

### **Note, avvisi e messaggi di attenzione**

**NOTA:** una NOTA evidenzia informazioni importanti per un uso ottimale del computer.

**AVVISO:** un AVVISO può indicare un potenziale danno a livello di hardware o una perdita di dati e consiglia come evitare il problema.

**ATTENZIONE: un messaggio di ATTENZIONE indica un rischio di danni materiali, lesioni personali o morte.** 

# **Abbreviazioni e acronimi**

Per un elenco completo delle abbreviazioni e degli acronimi, consultare il [Glossario.](file:///C:/data/CHM_OUT/systems/ins500m/IT/tellhow/tellhow.chm/tellhow/glossary.htm#1110312)

**Le informazioni contenute in questo documento sono soggette a modifica senza preavviso. © 2003 Dell Computer Corporation. Tutti i diritti riservati.**

È severamente vietata la riproduzione, con qualsiasi strumento, senza l'autorizzazione scritta di Dell Computer Corporation.

Marchi di fabbrica usati nel presente documento: *Dell*, il logo DELL, D*ell TravelLite e Inspiron* sono marchi di Dell Computer Corporation; *Intel* è un marchio depositato di Intel<br>Corporation; *Microsof*t e Windows sono

Altri marchi di fabbrica e nomi commerciali possono essere utilizzati un premento sine informanto alle provent<br>prodotti stessi. Dell Computer Corporation nega qualsiasi partecipazione di proprietà relativa di fabbrica e no

#### **Modello PP05L**

**Febbraio 2003 P/N 1Y368 Rev. A00**

# <span id="page-1-0"></span>**Istruzioni aggiuntive**

- **O** [Istruzioni di sicurezza](#page-1-1)
- [Aggiornamenti della documentazione](#page-1-2)
- [Uso di Microsoft](#page-1-3)® Windows®
- [Uso delle periferiche](#page-1-4)
- <sup>●</sup> Uso del CD Dell<sup>™</sup> Drivers and Utilities
- [Correzione dei problemi](#page-2-0)
- **O** [Installazione di componenti](#page-2-1)

### <span id="page-1-1"></span>**Istruzioni di sicurezza**

ATTENZIONE: per le precauzioni da adottare durante la manipolazione e l'uso del computer e per evitare il rischio di scariche elettrostatiche,<br>consultare la sezione pertinente del *Manuale dell'utente*.

# <span id="page-1-2"></span>**Aggiornamenti della documentazione**

Insieme al computer sono a volte inclusi aggiornamenti della documentazione che descrivono modifiche apportate al software o al computer. Leggere sempre<br>tali aggiornamenti prima di consultare qualsiasi tipo di documentazio

I file Leggimi, installati sul disco rigido o presenti su CD quali il CD *Drivers and Utilities ,* forniscono gli aggiornamenti più recenti per quanto riguarda le modifiche<br>tecniche del computer o il materiale tecnico di r

#### <span id="page-1-3"></span>**Uso di Microsoft® Windows®**

#### **Guida in linea di Windows**

Ciascun sistema operativo fornisce istruzioni in linea complete per il relativo utilizzo. Fare clic sul pulsante Start, quindi fare clic su Guida in linea e supporto tecnico. Per maggiori informazioni, vedere "Suggerimenti tecnico. Per maggiori informazioni, vedere "Sug

#### **Manuale di Microsoft Windows**

Per ulteriori informazioni sull'uso del sistema operativo Windows, consultare la documentazione di Windows fornita con il computer.

#### <span id="page-1-4"></span>**Uso delle periferiche**

#### **Guide dell'utente delle periferiche**

Per informazioni su come utilizzare le periferiche associate al computer (ad es. un modem) e altre opzioni acquistate separatamente, consultare la documentazione fornita con la periferica. Fare clic sul pulsante **Start**, quindi scegliere **Guida in linea e supporto tecnico**. Nella finestra **Guida in linea e supporto tecnico**, fare clic su **Guide dell'utente e di sistema**.

# <span id="page-1-5"></span>**Uso del CD Dell™ Drivers and Utilities**

Il CD *Drivers and Utilities* contiene i driver, le utilità, il programma Dell Diagnostics e le guide dell'utente per il computer e i dispositivi opzionali. Dell consegna il computer con tutti i driver e i programmi di utilità già installati; non sono pertanto necessarie altre installazioni o configurazioni. Se occorre *reinstallare* un driver<br>o un programma di utilità, eseguire test diagnosti supporto tecnico di Dell, accedere al sito Web di Dell all'indirizzo **support.euro.dell.com**.

# <span id="page-2-0"></span>**Correzione dei problemi**

# **Manuale dell'utente Dell**

Per informazioni sulla correzione di problemi relativi al computer, consultare il *Manuale dell'utente*.

### **Manuale di Microsoft Windows**

Per ulteriori informazioni sulla risoluzione dei problemi, consultare la documentazione di Windows fornita con il computer.

### **Supporto tecnico di Dell**

Per ottenere un servizio di supporto in linea personalizzato e risposte immediate ai propri quesiti, accedere al sito Web di Dell all'indirizzo **support.euro.dell.com**.

# <span id="page-2-1"></span>**Installazione di componenti**

### **Manuale dell'utente Dell**

Per informazioni sull'aggiunta di componenti al computer, consultare il *Manuale dell'utente*.

# **Appendice**

- **•** [Avviso sul prodotto Macrovision](#page-3-0)
- [Abitudini ergonomiche nell'uso del computer](#page-3-1)
- [Regolamentazione in materia di garanzia e di resa](#page-4-0)
- [Avvisi sulle normative](#page-4-1)

#### <span id="page-3-0"></span>**Avviso sul prodotto Macrovision**

Questo prodotto incorpora una tecnologia di protezione del copyright protetta da determinati brevetti statunitensi e da altri diritti di proprietà intellettuale di<br>Macrovision Corporation e di altri soggetti detentori di d ambito privato e per altri scopi limitati, salvo diversa autorizzazione da parte di Macrovision Corporation. È vietato decodificare o disassemblare il prodotto.

# <span id="page-3-1"></span>**Abitudini ergonomiche nell'uso del computer**

**ATTENZIONE: l'uso prolungato o improprio della tastiera può comportare lesioni.**

**ATTENZIONE: osservare lo schermo o il monitor esterno per periodi prolungati può causare disturbi alla vista.**

Per migliorare il comfort e l'efficienza, osservare le seguenti indicazioni ergonomiche durante la preparazione e l'uso del computer.

- l Posizionare il computer direttamente di fronte a sé.
- l Regolare l'inclinazione dello schermo del computer, le impostazioni del contrasto e della luminosità e l'illuminazione dell'ambiente in cui ci si trova, ad esempio luci, lampade da tavolo, tende e persiane delle finestre adiacenti, in modo da ridurre al minimo i riflessi sullo schermo.
- l Quando si utilizza un monitor esterno collegato al computer, posizionare il monitor a una distanza che ne consenta una lettura senza sforzo<br>(normalmente da 50 a 60 centimetri dagli occhi). Quando si è seduti di fronte al leggermente più in basso.
- l Usare una sedia che supporti in maniera adeguata la parte bassa della schiena.
- l Mentre si usa la tastiera, il trackstick, il touchpad o il mouse esterno, mantenere gli avambracci in posizione orizzontale e i polsi in posizione rilassata e confortevole.
- l Mentre si usa la tastiera, il touchpad o il trackstick, usare sempre il supporto per i polsi. Se si usa un mouse esterno, lasciare sufficiente spazio per appoggiare le mani.
- l Lasciare la parte superiore delle braccia rilassata lungo i fianchi.
- l Sedere in posizione eretta, con i piedi appoggiati sul pavimento e le cosce in posizione orizzontale.
- r Mentre si è seduti, accertarsi che il peso delle gambe sia appoggiato sui piedi e non sulla parte anteriore della sedia. Regolare l'altezza della sedia o<br>usare un poggiapiedi, se necessario, per mantenere una posizione c
- l Variare le attività di lavoro. Organizzare il lavoro in modo da evitare l'uso della tastiera per lunghi periodi. Quando non si usa la tastiera per digitare, eseguire attività che richiedano l'uso di entrambe le mani.

Per ulteriori informazioni sulle corrette abitudini ergonomiche in fatto di computer, fare riferimento allo standard BSR/HFES 100. La relativa documentazione<br>puo essere acquistata sul sito Web HFES (Human Factors and Ergon

*Riferimenti*:

1. American National Standards Institute. *ANSI/HFES 100: American National Standards for Human Factors Engineering of Visual Display Terminal Workstations*. Santa Monica, CA: Human Factors Society, Inc., 1988.

2. Human Factors and Ergonomics Society. *BSR/HFES 100 Draft standard for trial use: Human Factors Engineering of Computer Workstations*. Santa Monica, CA:

Human Factors and Ergonomics Society, 2002.

3. International Organization for Standardization (ISO). *ISO 9241 Ergonomics requirements for office work with visual display terminals (VDTs)*. Geneva, Switzerland: International Organization for Standardization, 1992.

# <span id="page-4-0"></span>**Regolamentazione in materia di garanzia e di resa**

Dell Computer Corporation ("Dell") costruisce i suoi prodotti hardware con elementi o componenti nuovi o equivalenti in conformità con la prassi industriale<br>standard. Per maggiori informazioni sulla garanzia Dell™ del com

### <span id="page-4-1"></span>**Avvisi sulle normative**

Con interferenza elettromagnetica (EMI) si indica un qualsiasi segnale o emissione, irradiato nello spazio o trasmesso tramite cavi di alimentazione o di<br>segnale, che può compromettere il funzionamento di dispositivi di na attenua o interrompe ripetutamente un servizio di radiocomunicazione a norma di legge. I servizi di radiocomunicazione comprendono, ad esempio,<br>trasmissioni commerciali AM/FM, televisione, servizi cellulari, radar controll elettromagnetico.

La compatibilità elettromagnetica (EMC) è la capacità dei dispositivi elettronici di operare contemporaneamente in modo corretto in ambiente elettronico. Nonostante questo computer sia stato progettato per rispettare i limiti EMI dell'autorità normativa e tale compatibilità sia stata verificata, non vi è alcuna<br>garanzia che non si verifichino interferenze in una particolare seguenti misure.

- l Cambiare l'orientamento dell'antenna ricevente.
- l Cambiare la posizione del computer rispetto all'apparecchio ricevente.
- l Allontanare il computer dall'apparecchio ricevente.
- l Collegare il computer a una presa di corrente diversa, in modo che il computer e l'apparecchio ricevente si trovino su diverse sezioni del circuito elettrico.

Se necessario, per ottenere ulteriori consigli, consultare un rappresentante del supporto tecnico di Dell o un tecnico radio/TV specializzato.

I computer Dell™ sono progettati, collaudati e classificati per l'ambiente elettromagnetico di utilizzo. Le classificazioni dell'ambiente elettromagnetico si<br>riferiscono in genere alle seguenti definizioni standard:

- l La Classe A corrisponde generalmente ad ambienti commerciali o industriali.
- l La Classe B corrisponde generalmente ad ambienti residenziali.

Le apparecchiature informatiche integrate o collegate al computer, comprese le periferiche, le schede di espansione, le stampanti, le periferiche di<br>input/output, i monitor, ecc., devono appartenere alla stessa classe elet

**Avviso sui cavi di segnale schermati: per ridurre la possibilità di interferenze con servizi di radiocomunicazione, usare esclusivamente cavi schermati per collegare periferiche a qualsiasi dispositivo Dell. L'impiego di cavi schermati garantisce la conformità con la classe EMC prevista per l'ambiente di utilizzo. Dell fornisce un apposito cavo per stampanti parallele. È anche possibile ordinare il cavo dal sito Web di Dell all'indirizzo accessories.us.dell.com/sna/category.asp?category\_id=4117**.

La maggior parte dei computer Dell rientra nella Classe B. Tuttavia l'aggiunta di determinati componenti opzionali può modificare il livello di alcune configurazioni portandolo alla Classe A. Per stabilire la classe elettromagnetica del computer o di una periferica, fare riferimento alle sezioni seguenti, che<br>forniscono informazioni EMC/EMI e sulla sicurezza del prodotto

# **Avviso CE (Unione Europea)**

Il marchio CC indica la conformità del presente computer Dell alla Direttiva EMC e alla Direttiva LVD dell'Unione Europea. Questo marchio indica che il presente

#### sistema Dell è conforme agli standard tecnici riportati di seguito.

- l EN 55022 "Apparecchiature informatiche Caratteristiche dei disturbi radio Limiti e metodi di misurazione."
- l EN 55024 "Apparecchiature informatiche Caratteristiche di immunità Limiti e metodi di misurazione".
- l EN 61000-3-2 "Compatibilità elettromagnetica (EMC) Parte 3: Limiti Sezione 2: Limiti per le emissioni di correnti armoniche (la corrente di input dell'apparecchiatura può arrivare fino a 16 A per fase)".
- l EN 61000-3-3 "Compatibilità elettromagnetica (EMC) Parte 3: Limiti Sezione 3: Limitazione delle fluttuazioni di tensione e dello sfarfallio nei sistemi di alimentazione a bassa tensione per apparecchiature con corrente nominale fino a 16 A".
- l EN 60950 "Sicurezza delle apparecchiature informatiche".

**NOTA:** i requisiti EN 55022 sulle emissioni prevedono due classi:

- l la Classe A per le aree tipicamente commerciali;
- l la Classe B per le aree tipicamente residenziali.

Il presente dispositivo Dell è classificato per l'uso in ambiente residenziale di Classe B.

Una "Dichiarazione di conformità" agli standard e alle direttive precedenti è stata emessa e registrata presso Dell Computer Corporation Products Europe BV, Limerick, Irlanda.

#### **Avviso marchio CE**

Questo dispositivo è conforme ai requisiti essenziali della Direttiva dell'Unione Europea 1999/5/EC.

Cet équipement est conforme aux principales caractéristiques définies dans la<br>Directive européenne RTTE 1999/5/CE. Directive europeenne KTTE 1999/3/CE.<br>Die Geräte erfüllen die grundlegenden Anforderungen der RTTE-Richtlinie<br>(1999/5/EG). Questa apparecchiatura è conforme ai requisiti essenziali della Direttiva Europea<br>R&TTE 1999/5/CE. Este equipo cumple los requisitos principales de la Directiva 1999/5/CE de la UE,<br>"Equipos de Terminales de Radio y Telecomunicaciones". Este equipamento cumpre os requisitos essenciais da Directiva 1999/5/CE do<br>Parlamento Europeu e do Conselho (Directiva RTT). Ο εξοπλισμός αυτός πληροί τις βασικές αποιτήσεις της κοινοτικής οδηγίας EU<br>ΒΡΣΤΕ 4000/Ε/ΕΚ Deze apparatuur voldoet aan de noodzakelijke vereisten van EU-richtlijn<br>betreffende radioapparatuur en telecommunicatie-eindapparatuur 1999/5/EG. Dette udstyr opfylder de Væsentlige krav i EU's direktiv 1999/5/EC om Radio- og<br>teleterminaludstyr. Dette utstyret er i overensstemmelse med hovedkravene i R&TTE-direktivet<br>(1999/5/EC) fra EU. Utrustningen uppfyller kraven för EU-direktivet 1999/5/EC om ansluten<br>teleutrustning och ömsesidigt erkännande av utrustningens överensstämmelse<br>(R&TTE). Tämä laite vastaa EU:n radio- ja telepäätelaitedirektiivin (EU R&TTE Directive<br>1999/5/EC) vaatimuksia.

# **Conformità alle specifiche ENERGY STAR®**

Determinate configurazioni dei computer Dell sono conformi ai requisiti stabiliti dall'agenzia statunitense preposta alla tutela ambientale (EPA) relativi alle<br>funzioni di risparmio energetico dei computer. La presenza del sistema soddisfa tali requisiti e che tutte le funzioni di risparmio energetico ENERGY STAR® del computer sono attivate.

NOTA: la presenza del logo ENERGY STAR® su un computer Dell certifica che la configurazione originale del sistema è conforme ai requisiti ENERGY STAR®<br>specificati dall'EPA. Ogni eventuale modifica apportata a tale configur

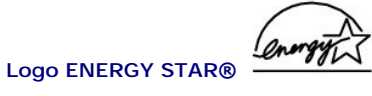

Il programma ENERGY STAR® è stato sviluppato congiuntamente dall'EPA e dai produttori di computer al fine di ridurale inquinamento atmosferico,<br>promuovendo la diffusione di prodotti informatici efficienti dal punto di vist

E inoltre possibile ridurre il consumo elettrico e le relative conseguenze, spegnendo il computer quando rimane inutilizzato per un periodo prolungato, in<br>particolare di notte e durante il fine settimana.

# **Riproduzione di CD e filmati**

- [Riproduzione di un CD o di un DVD](#page-7-0)
- [Regolazione del volume](#page-8-0)
- **O** [Regolazione dell'immagine](#page-9-0)

### <span id="page-7-0"></span>**Riproduzione di un CD o di un DVD**

**AVVISO:** non esercitare pressione verso il basso sul cassetto del CD o DVD durante l'apertura e la chiusura. Lasciare chiuso il cassetto quando non si<br>u**sa l'unità.** 

**NOTA:** è possibile riprodurre un filmato se il computer è dotato di un'unità DVD.

**AVVISO:** non spostare il computer durante la riproduzione di un CD o di un DVD.

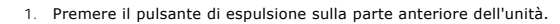

- 2. Estrarre il cassetto del disco dall'unità.
- 3. Inserire il disco al centro del cassetto con l'etichetta rivolta verso l'alto.

AVVISO: accertarsi di sistemare correttamente il disco sul perno centrale. In caso contrario si può danneggiare il cassetto dell'unità oppure il CD o il<br>DVD non funzionerà correttamente.

4. Sistemare il disco sul perno centrale e farlo scattare in posizione.

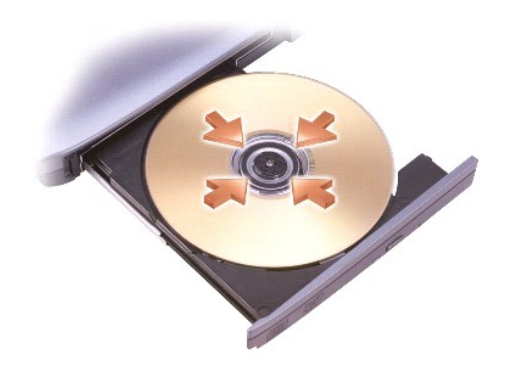

5. Spingere il cassetto del disco nell'unità.

Un lettore CD ha i seguenti pulsanti principali.

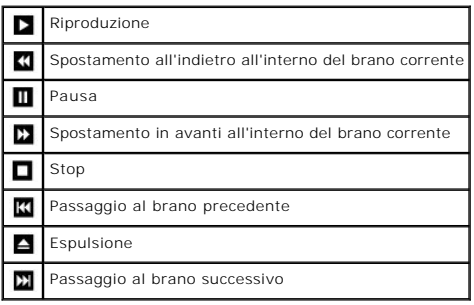

<span id="page-8-1"></span>Un lettore DVD ha i seguenti pulsanti principali.

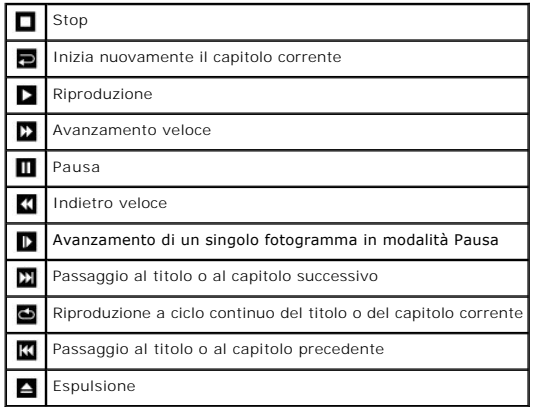

Per ulteriori informazioni sulla riproduzione di CD o DVD, fare clic su **?** nella finestra del lettore CD o DVD (se disponibile).

# <span id="page-8-0"></span>**Regolazione del volume**

**NOTA:** se gli altoparlanti sono disattivati, il volume del CD o DVD è azzerato.

- 1. Fare clic sul pulsante **Start**, scegliere **Tutti i programmi**Æ **Accessori**Æ **Svago**, quindi fare clic su **Controllo volume**.
- 2. Nella finestra **Controllo volume**, fare clic sul cursore nella colonna **Controllo volume** e trascinarlo verso l'alto o il basso per aumentare o diminuire il volume.

Per ulteriori informazioni sulle opzioni di controllo del volume, fare clic su **?** nella finestra **Controllo volume**.

Il **Misuratore del volume** visualizza sul computer il livello del volume corrente o l'azzeramento del volume. Fare clic con il pulsante destro del mouse sull'icona nella barra delle applicazioni oppure premere i pulsanti di controllo del volume per abilitare o disabilitare il **Misuratore del volume** sullo schermo.

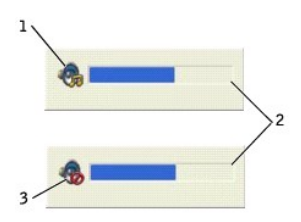

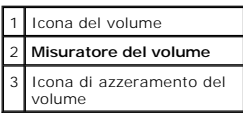

NOTA: per impostazione predefinita il **misuratore del volume** compare nell'angolo in basso a destra dello schermo. Si può fare clic sul misuratore e<br>trascinarlo in un'altra posizione, dopo di che il misuratore sarà sempre

Quando il misuratore è abilitato, regolare il volume usando i pulsanti di controllo del volume oppure premendo i seguenti tasti:

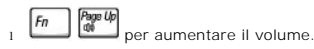

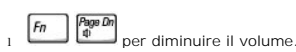

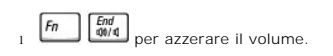

Per maggiori informazioni su QuickSet, fare clic con il pulsante destro del mouse sull'icona **della barra delle applicazioni e fare clic su Guida**.

# <span id="page-9-0"></span>**Regolazione dell'immagine**

Se viene visualizzato un messaggio di errore che informa che la risoluzione e il numero di colori correnti usano troppa memoria e impediscono la riproduzione<br>del DVD, modificare le proprietà dello schermo.

- 1. Fare clic sul pulsante **Start** e fare clic su **Pannello di controllo**.
- 2. In **Scegliere una categoria**, fare clic su **Aspetto e temi**.
- 3. In **Scegliere un'operazione...**, fare clic su **Cambiare la risoluzione dello schermo**.
- 4. Nella finestra **Proprietà Schermo**, fare clic sul dispositivo di scorrimento in **Risoluzione dello schermo** e trascinarlo per modificare l'impostazione su **1024 per 768 pixel**.
- 5. In **Colori**, fare clic sulla casella di riepilogo a discesa e scegliere **Media (16 bit)**.
- 6. Fare clic su **OK**.

# **Pulizia del computer**

- [Computer e tastiera](#page-10-0)
- **O** [Schermo](#page-10-1)
- **O** [Touchpad](#page-10-2)
- [Unità a dischetti](#page-10-3)
- **O** [Unità ottiche](#page-10-4)

#### <span id="page-10-0"></span>**Computer e tastiera**

- 1. Spegnere il computer e qualsiasi altra periferica collegata, quindi disconnetterli dalle relative prese elettriche.
- 2. Rimuovere tutte le batterie installate.
- 3. Usare un aspiratore con un accessorio a spazzola e rimuovere delicatamente la polvere da interstizi e cavità nel computer e tra i tasti sulla tastiera.
- **AVVISO:** per evitare di danneggiare il computer o lo schermo, non spruzzare la soluzione detergente direttamente sullo schermo. Usare solo prodotti concepiti specificamente per la pulizia degli schermi LCD e seguire le istruzioni fornite con il prodotto.
- 4. Inumidire un panno morbido e privo di lanugine con acqua o con un detergente per schermi LCD e pulire il computer e la tastiera. Fare attenzione che<br>l'acqua non penetri tra il touchpad e lo spazio su cui si appoggiano l

### <span id="page-10-1"></span>**Schermo**

- **AVVISO:** per evitare di danneggiare il computer o lo schermo, non spruzzare la soluzione detergente direttamente sullo schermo. Usare solo prodotti<br>concepiti specificamente per la pulizia degli schermi LCD e seguire le is
- 1. [Spegnere](file:///C:/data/CHM_OUT/systems/ins500m/IT/tellhow/tellhow.chm/tellhow/turnoff.htm#1022667) il computer e qualsiasi altra periferica collegata, quindi disconnetterli dalle relative prese elettriche.
- 2. Rimuovere tutte le batterie installate.
- 3. Inumidire un panno morbido e privo di lanugine con acqua o con un detergente per schermi LCD e pulire a fondo la tastiera.

# <span id="page-10-2"></span>**Touchpad**

- 1. [Spegnere](file:///C:/data/CHM_OUT/systems/ins500m/IT/tellhow/tellhow.chm/tellhow/turnoff.htm#1022667) il computer e qualsiasi altra periferica collegata, quindi disconnetterli dalle relative prese elettriche.
- 2. Rimuovere tutte le batterie installate.
- 3. Inumidire un panno morbido e privo di lanugine con acqua e pulire la superficie del touchpad. Fare attenzione che l'acqua non penetri tra il touchpad e lo spazio su cui si appoggiano le mani.

# <span id="page-10-3"></span>**Unità a dischetti**

Per pulire l'unità a dischetti è necessario utilizzare esclusivamente un apposito kit di pulizia disponibile in commercio. I kit contengono dei dischetti pretrattati per rimuovere eventuali elementi estranei che si accumulano durante il normale funzionamento.

# <span id="page-10-4"></span>**Unità ottiche**

**AVVISO:** usare sempre aria compressa per pulire la lente dell'unità e seguire le istruzioni fornite con l'aria compressa. Non toccare mai la lente dell'unità.

Se si notano problemi, quali una riproduzione a scatti del CD o del DVD, provare a pulire il disco seguendo la procedura descritta.

1. Tenere il disco dal bordo esterno. È anche possibile toccare il bordo interno del foro centrale.

**AVVISO:** per non danneggiare la superficie, evitare movimenti circolari quando si pulisce il disco.

2. Con un panno morbido e privo di lanugine, pulire delicatamente la superficie inferiore del disco (il lato privo di etichetta) con un movimento rettilineo dal centro del disco verso il bordo esterno.

Inoltre sono in commercio prodotti per pulire i dischi che forniscono un certo grado di protezione dalla polvere, dalle impronte e dai graffi. Non esistono controindicazioni all'uso di prodotti per la pulizia di CD sui DVD.

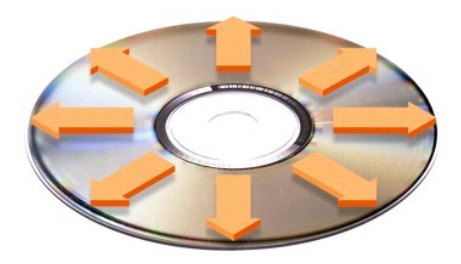

# **Personalizzazione del desktop**

- [Visualizzazione classica di Microsoft](#page-12-0)® Windows®
- [Scelta di uno sfondo](#page-12-1)
- [Scelta di uno screen saver](#page-13-0)
- [Scelta di un tema del desktop](#page-13-1)
- [Creazione e disposizione dei collegamenti](#page-13-2)
- [Pulitura guidata desktop](#page-13-3)

### <span id="page-12-0"></span>**Visualizzazione classica di Microsoft® Windows®**

È possibile cambiare l'aspetto del desktop di Windows, del menu **Start** e del Pannello di controllo in modo che corrisponda a quello delle precedenti versioni dei sistemi operativi Windows.

**Z** NOTA: le procedure descritte in questo documento sono basate sulla visualizzazione predefinita di Windows e potrebbero non funzionare se si imposta il computer alla visualizzazione classica di Windows.

#### **Desktop**

- 1. Selezionare il pulsante **Start** e fare clic su **Pannello di controllo**.
- 2. In **Scegliere una categoria**, fare clic su **Aspetto e temi**.
- 3. In **Scegliere un'operazione...**, fare clic su **Cambiare il tema del computer**.
- 4. Nella casella di riepilogo a discesa **Tema**, selezionare **Windows Classico**.
- 5. Fare clic su **OK**.

#### **Menu Start**

- 1. Fare clic con il pulsante destro del mouse sul pulsante **Start**, quindi su **Proprietà**.
- 2. Selezionare la scheda **Menu di avvio**.
- 3. Selezionare **Menu di avvio classico** e fare clic su **OK**.

#### **Pannello di controllo**

- 1. Selezionare il pulsante **Start** e fare clic su **Pannello di controllo**.
- 2. Nel pannello di sinistra, fare clic su **Passa alla visualizzazione classica**.

# <span id="page-12-1"></span>**Scelta di uno sfondo**

È possibile impostare colori e motivi come sfondo del desktop di Windows scegliendo uno sfondo:

- 1. Selezionare il pulsante **Start**, fare clic su **Pannello di controllo**, quindi su **Aspetto e temi**.
- 2. In **Scegliere un'operazione...**, fare clic su **Cambiare lo sfondo del desktop**.
- 3. Nella finestra **Proprietà Schermo**, selezionare una delle seguenti opzioni:
	- l Il nome dell'immagine di sfondo
	- l **(Nessuno)** per nessuna immagine di sfondo
	- l **Sfoglia** per selezionare un'immagine di sfondo da una directory

**NOTA:** come sfondo si può scegliere qualsiasi file di immagine, ad esempio con estensione **.bmp**, **.jpeg** o **.htm**.

4. Per selezionare la disposizione dello sfondo sul desktop, fare clic su una delle seguenti opzioni dalla casella di riepilogo a discesa **Posizione**:

- l **Affiancata** per disporre più copie di un'immagine sullo schermo
- l **Al centro** per disporre un'unica copia di un'immagine al centro dello schermo
- l **Estesa** per disporre un'unica copia di un'immagine in modo che occupi tutto lo schermo

<span id="page-13-4"></span>5. Fare clic su **OK** per accettare le impostazioni e chiudere la finestra **Proprietà dello schermo**.

#### <span id="page-13-0"></span>**Scelta di uno screen saver**

- 1. Selezionare il pulsante **Start**, fare clic su **Pannello di controllo**, quindi su **Aspetto e temi**.
- 2. In **Scegliere un'operazione...**, fare clic su **Scegliere uno screen saver**.
- 3. Selezionare uno screen saver dalla casella di riepilogo a discesa **Screen Saver** oppure fare clic su **(Nessuno)** se si preferisce non attivare uno screen saver.

Se si sceglie uno screen saver è possibile fare clic su **Impostazioni** e modificarne le diverse caratteristiche.

- 4. Fare clic su **Anteprima** per eseguire lo screen saver selezionato e premere **stagement per interrompere l'anteprima**.
- 5. Fare clic su **OK** per accettare le impostazioni e chiudere la finestra **Proprietà dello schermo**.

### <span id="page-13-1"></span>**Scelta di un tema del desktop**

Per modificare l'aspetto del desktop e aggiungere effetti audio tramite i temi del desktop, seguire la procedura descritta.

- 1. Selezionare il pulsante **Start**, fare clic su **Pannello di controllo**, quindi su **Aspetto e temi**.
- 2. In **Scegliere un'operazione...**, fare clic su **Cambiare il tema del computer**.
- 3. Nella finestra **Proprietà Schermo** selezionare un tema dalla casella di riepilogo a discesa **Tema**.
- 4. Fare clic su **OK**.

# <span id="page-13-2"></span>**Creazione e disposizione dei collegamenti**

Un collegamento è un'icona sul desktop che consente di accedere rapidamente a programmi, file, cartelle e unità che si prevede di usare con frequenza.

#### **Creazione di collegamenti**

1. Aprire la finestra Risorse del computer o Esplora risorse e selezionare il file o il programma per cui si desidera creare un collegamento.

**A NOTA: se non è possibile vedere il desktop, [ridurre a icona le finestre aperte](file:///C:/data/CHM_OUT/systems/ins500m/IT/tellhow/tellhow.chm/tellhow/programs.htm#1023183) per rendere visibile il desktop.** 

- 2. Fare clic con il pulsante destro del mouse e trascinare l'elemento selezionato sul desktop di Windows.
- 3. Fare clic su **Crea collegamento** nel menu di scelta rapida.
- 4. Fare doppio clic sull'icona del collegamento che compare sul desktop per aprire l'elemento.

#### **Disposizione dei collegamenti**

Per spostare un collegamento, farvi clic sopra e trascinarlo nella posizione desiderata.

Per disporre simultaneamente tutte le icone dei collegamenti:

- 1. Fare clic con il pulsante destro del mouse su un punto vuoto del desktop di Windows per visualizzare un menu di scelta rapida.
- 2. Selezionare **Disponi icone per** e fare clic su un'opzione per la disposizione delle icone.

# <span id="page-13-3"></span>**Pulitura guidata desktop**

Il computer è impostato in modo che l'applicazione Pulitura guidata desktop sposti i programmi che non sono usati frequentemente in una cartella prestabilita<br>7 giorni dopo la prima accensione del computer e, in seguito, og

Per disattivare Pulitura guidata desktop, seguire la procedura descritta.

**NOTA:** è possibile eseguire in qualsiasi momento Pulitura guidata desktop facendo clic su **Pulitura desktop** in **Esegui Pulitura guidata desktop ogni 60 giorni**.

- 1. Fare clic con il pulsante destro del mouse in un punto vuoto del desktop e scegliere **Proprietà**.
- 2. Selezionare la scheda **Desktop** e fare clic su **Personalizza desktop**.
- 3. Fare clic su **Esegui Pulitura guidata desktop ogni 60 giorni** per rimuovere il segno di spunta.
- 4. Fare clic su **OK**.

Per eseguire Pulitura guidata desktop in qualsiasi momento:

- 1. Fare clic con il pulsante destro del mouse in un punto vuoto del desktop e scegliere **Proprietà**.
- 2. Selezionare la scheda **Desktop** e fare clic su **Personalizza desktop**.
- 3. Fare clic su **Pulitura desktop**.
- 4. Quando viene visualizzata Pulitura guidata desktop, fare clic su **Avanti**.
- 5. Nella lista di collegamenti, deselezionare i collegamenti che si desidera lasciare sul desktop e fare clic su **Avanti**.
- 6. Fare clic su **Fine** per rimuovere i collegamenti e chiudere Pulitura guidata desktop.

# <span id="page-15-3"></span>**Uso dello schermo**

- [Regolazione della luminosità](#page-15-0)
- [Commutazione dell'immagine video](#page-15-1)
- [Impostazione della risoluzione dello schermo](#page-15-2)

# <span id="page-15-0"></span>**Regolazione della luminosità**

Quando il computer Dell™ è alimentato a batteria, si può ridurre il consumo elettrico impostando la luminosità al valore più basso utilizzabile tramite gli appositi tasti di scelta rapida della tastiera.

II **Misuratore di luminosità** di Dell QuickSet mostra l'impostazione di luminosità corrente per lo schermo. Fare clic con il pulsante destro del mouse sull'icona **l**<br>nella barra delle applicazioni per abilitare o disabilit

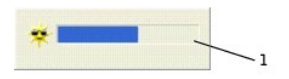

#### 1 **Misuratore di luminosità**

- NOTA: per impostazione predefinita il **misuratore di luminosità** compare nell'angolo in basso a destra dello schermo. Si può fare clic sul misuratore e<br>trascinarlo in un'altra posizione, dopo di che il misuratore sarà semp
- **NOTA: i tasti di scelta rapida della luminosità influenzano solo lo schermo del computer portatile, non i monitor esterni che si collegano al computer<br>portatile o alla base di aggancio. Se il computer è in modalità <b>Solo** visualizzato, ma il livello di luminosità sul monitor non cambia.

Si può abilitare o disabilitare il **Misuratore di luminosità** dal menu della barra delle applicazioni di QuickSet. Quando il misuratore è abilitato, premere i<br>seguenti tasti per regolare la luminosità:

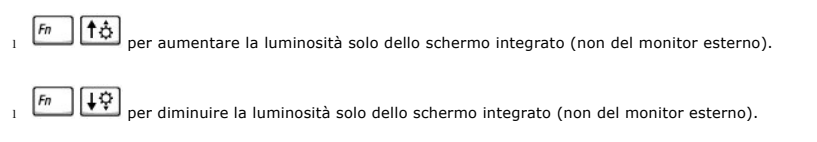

Per maggiori informazioni su QuickSet, fare clic con il pulsante destro del mouse sull'icona nella barra delle applicazioni e fare clic su **Guida**.

# <span id="page-15-1"></span>**Commutazione dell'immagine video**

Quando si avvia il computer con un dispositivo esterno collegato e acceso (come un monitor esterno o un proiettore), l'immagine può apparire sullo schermo o sulla periferica collegata.

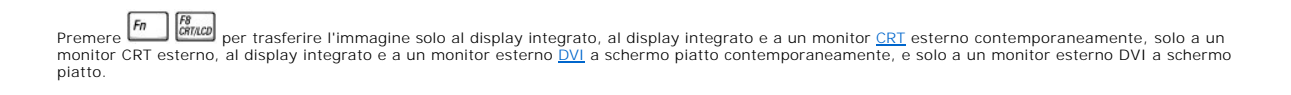

# <span id="page-15-2"></span>**Impostazione della risoluzione dello schermo**

Per visualizzare un programma a una risoluzione specifica, il controller video e lo schermo devono entrambi supportare il programma e devono essere installati i driver video necessari.

Prima di modificare qualsiasi impostazione originale dello schermo, è bene annotare i parametri esistenti per futuro riferimento.

Se si seleziona una risoluzione o una tavolozza dei colori non supportata dallo schermo, le impostazioni vengono automaticamente impostate sui valori più vicini.

**A NOTA:** aumentando la risoluzione, il testo e le icone sullo schermo appariranno più piccoli.

1. Fare clic sul pulsante **Start**, quindi su **Pannello di controllo**.

- 2. In **Scegliere una categoria**, fare clic su **Aspetti e temi**.
- 3. In **Scegliere un'operazione...**, fare clic sull'area che si intende modificare oppure in **o un'icona del Pannello di controllo** fare clic su **Schermo**.
- 4. Provare diverse impostazioni per **Colori** e **Risoluzione dello schermo**.

# **Gestione dei file**

- [Aggiornamento del software antivirus](#page-17-0)
- [Backup di file](#page-17-1)
- **O** [Ricerca di file](#page-17-2)
- [Copia di file](#page-17-3)
- **O** [Spostamento di file](#page-18-0)
- [Ridenominazione di file](#page-18-1)
- [Eliminazione di file](#page-18-2)
- [Ripristino di file dal Cestino](#page-19-0)
- [Svuotamento del Cestino](#page-19-1)

### <span id="page-17-0"></span>**Aggiornamento del software antivirus**

Per proteggere il computer da virus, aggiornare regolarmente il software antivirus come descritto nella documentazione del software e installare immediatamente gli aggiornamenti.

**AVVISO:** eseguire la scansione antivirus del software proveniente da fonti non conosciute, sia quello scaricato da Internet, sia quello su dischetti.<br>Eseguire backup regolari dei dati per l'eventualità in cui un virus inf

# <span id="page-17-1"></span>**Backup di file**

**NOTA:** in caso di sostituzione del disco rigido durante il periodo di garanzia, Dell fornirà un'unità nuova e formattata. Sarà necessario reinstallare i programmi e ripristinare i file di dati sulla nuova unità.

Per evitare o ridurre al minimo la perdita di dati, eseguire un backup del disco rigido almeno una volta alla settimana ed eseguire un backup ogni giorno dei file<br>che sono stati modificati. Le unità CD-RW sono dispositivi di backup.

Non è necessario eseguire il backup del sistema operativo in quanto un CD del sistema operativo è fornito con il computer. Inoltre, il software acquistato viene<br>fornito con i relativi dischetti o CD. I driver installati d

# <span id="page-17-2"></span>**Ricerca di file**

- 1. Fare clic sul pulsante **Start**, quindi su **Cerca**.
- 2. In **Scegliere un oggetto da cercare**, fare clic su **Tutti i file e le cartelle**.
- 3. In **Ricerca in base a uno o a tutti i seguenti criteri** digitare il nome del file o cartella che si desidera trovare.
- 4. Specificare il percorso in cui il sistema operativo Microsoft® Windows® XP dovrà effettuare la ricerca, selezionandolo nella casella di riepilogo a discesa **Cerca in**.

**AOTA:** se non si specifica una directory, Windows effettuerà la ricerca nell'intero disco rigido (o partizione C dell'unità).

5. Fare clic su **Cerca**.

I file che soddisfano i criteri di ricerca specificati verranno elencati nella finestra **Risultati ricerca**.

# <span id="page-17-3"></span>**Copia di file**

Uso di Risorse del computer:

1. Fare clic sul pulsante **Start**, quindi su **Risorse del computer**.

- 2. Individuare il file da copiare, quindi fare clic sul file per selezionarlo (evidenziarlo).
- 3. In **Operazioni file e cartella**, fare clic su **Copia il file**.
- 4. Nella finestra **Copia elementi**, aprire la cartella in cui si desidera copiare il file.
- 5. Fare clic su **Copia**.

Uso di Esplora risorse di Windows:

- 1. Per aprire Esplora risorse, fare clic con il pulsante destro del mouse sul pulsante **Start**, quindi scegliere **Esplora**.
- 2. Individuare il file da copiare, quindi fare clic sul file per selezionarlo (evidenziarlo).
- 3. Scegliere **Copia** dal menu **Modifica**.
- 4. Individuare e aprire la cartella in cui si desidera copiare il file.
- 5. Scegliere **Incolla** dal menu **Modifica**.

### <span id="page-18-0"></span>**Spostamento di file**

**AVVISO:** non spostare i file che sono parte di un programma installato. Ciò potrebbe rendere il programma inutilizzabile.

Uso di Risorse del computer:

- 1. Fare clic sul pulsante **Start**, quindi su **Risorse del computer**.
- 2. Individuare il file da spostare, quindi fare clic sul file per selezionarlo (evidenziarlo).
- 3. Fare clic su **Sposta il file**.
- 4. Nella finestra **Sposta elementi**, fare clic sulla cartella in cui si desidera spostare il file.
- 5. Fare clic su **Sposta**.

Uso di Esplora risorse di Windows:

- 1. Per aprire Esplora risorse, fare clic con il pulsante destro del mouse sul pulsante **Start**, quindi scegliere **Esplora**.
- 2. Individuare il file da spostare, quindi fare clic sul file per selezionarlo (evidenziarlo).
- 3. Scegliere **Taglia** dal menu **Modifica**.
- 4. Individuare e aprire la cartella in cui si desidera spostare il file.
- 5. Scegliere **Incolla** dal menu **Modifica**.

# <span id="page-18-1"></span>**Ridenominazione di file**

- 1. Usare Esplora risorse oppure Risorse del computer per individuare il file da rinominare, quindi fare clic sul file per selezionarlo (evidenziarlo).
- 2. Scegliere **Rinomina** dal menu **File**.

**AVVISO: quando si digita il nuovo nome del file, non modificare l'estensione del file, ossia gli ultimi tre caratteri che seguono il punto. Ciò potrebbe<br>rendere il file inutilizzabile.** 

3. Digitare il nuovo nome del file e premere  $\leftarrow$  *Enter* 

# <span id="page-18-2"></span>**Eliminazione di file**

**AVVISO:** non eliminare i file che sono parte di un programma installato. Ciò potrebbe rendere il programma inutilizzabile.

1. Usare Esplora risorse oppure Risorse del computer per individuare il file da eliminare, quindi fare clic sul file per selezionarlo (evidenziarlo).

- 2. Scegliere **Elimina** dal menu **File**.
- 3. Fare clic su **Sì** per spostare il file nel Cestino.

Se si elimina involontariamente un file, vedere [Ripristino di file dal Cestino.](#page-19-0)

# <span id="page-19-2"></span><span id="page-19-0"></span>**Ripristino di file dal Cestino**

I file eliminati vengono spostati nel Cestino e vi rimangono finché non si svuota il Cestino. Per ripristinare un file:

1. Fare doppio clic sull'icona **Cestino**, .

Verrà visualizzata la finestra **Cestino** in cui sono elencati tutti i file eliminati, la precedente posizione e le date in cui sono stati eliminati.

2. Fare clic sul file che si desidera ripristinare, quindi fare clic sul menu **File** e su **Ripristinare**.

Il file verrà rimosso dal Cestino e spostato nella posizione precedente.

# <span id="page-19-1"></span>**Svuotamento del Cestino**

I file eliminati rimangono nel Cestino e occupano spazio sul disco rigido finché non si svuota il Cestino.

**AVVISO:** i file eliminati da un dischetto o da una rete vengono cancellati definitivamente, ossia non vengono spostati nel Cestino.

1. Fare doppio clic sull'icona **Cestino**,

Verrà visualizzata la finestra **Cestino** in cui sono elencati tutti i file eliminati, la precedente posizione e la data in cui sono stati eliminati.

- 2. Scegliere **Svuota cestino** dal menu **File**. È anche possibile fare clic su **Svuota cestino** in **Operazioni cestino**.
- 3. Scegliere **Sì** nella finestra di dialogo che verrà visualizzata per confermare l'eliminazione dei file.

Tutti i file scompariranno dal Cestino e verranno rimossi definitivamente dal computer.

# **Glossario**

#### [A](#page-20-0) [B](#page-20-1) [C](#page-21-0) [D](#page-22-1) [E](#page-23-1) E [G](#page-24-0) [H](#page-24-1) [I](#page-24-2) [K](#page-25-0) [L](#page-25-1) [M](#page-25-2) [N](#page-27-0) [P](#page-27-1) [R](#page-28-0) [S](#page-29-0) [T](#page-30-0) [U](#page-30-1) [V](#page-31-0) [W](#page-31-1) [X](#page-31-2) [Z](#page-31-3)

I termini contenuti in questo glossario sono solo a scopo informativo e possono non coprire tutte le funzioni del computer.

### <span id="page-20-0"></span>**A**

**ACPI** — Advanced Configuration and Power Interface (interfaccia di alimentazione e configurazione avanzata). Specifica per il risparmio energia che consente al sistema operativo Microsoft® Windows® di attivare la modalità di attesa o sospensione del computer al fine di risparmiare la quantità di energia elettrica usata da ogni periferica collegata al computer.

Adattatore di rete — Chip che fornisce funzionalità di rete. Un computer può essere dotato di un adattatore di rete integrato sulla scheda di sistema oppure<br>può contenere una scheda PC Card con un adattatore. L'adattatore

AGP — Accelerated Graphics Port. Porta grafica dedicata che consente di usare la memoria di sistema per operazioni video. L'AGP è in grado di produrre<br>immagini uniformi a 16,8 milioni di colori grazie a un'interfaccia più

**Alloggiamento dei moduli —** Alloggiamento che supporta periferiche quali unità ottiche, una seconda batteria o un modulo Dell TravelLite™.

**APR —** Advanced Port Replicator. Perifica di alloggiamento che consente di usare comodamente un monitor, una tastiera, un mouse o un'altra periferica<br>insieme al computer portatile.

**Area di notifica —** Area della barra delle applicazioni di Windows che contiene icone che consentono di accedere rapidamente a programmi e funzioni del computer, quali l'orologio, il controllo volume e la finestra di stato della stampa. Nota anche come *system tray*.

**Arresto —** Processo che comprende la chiusura delle finestre e dei programmi aperti, l'uscita dal sistema operativo e lo spegnimento del computer. Se si spegne il computer prima che la procedura di arresto sia completata, è possibile che alcuni dati vengano persi.

**ASF —** Alert Standards Format. Standard usato per definire il meccanismo con cui gli avvisi hardware e software vengono riportati alla console di gestione.<br>L**'ASF è indipendente dalla piattaforma e dal sistema operativo.** 

**Autonomia della batteria —** Il periodo di tempo, espresso in minuti o ore, durante il quale la carica della batteria è sufficiente ad alimentare il computer.

# <span id="page-20-1"></span>**B**

Backup — Copia di un programma o di un file di dati eseguita su dischetto, CD o disco rigido. Come misura precauzionale, è consigliabile eseguire con<br>regolarità il backup dei file di dati memorizzati sul disco rigido.

**Batteria —** Fonte di alimentazione interna usata con i computer portatili quando questi non sono collegati a un adattatore c.a. e a una presa elettrica.

BIOS — Basic Input/Output System. Programma, o utilità, con funzione di interfaccia tra i componenti hardware del computer e il sistema operativo. La modifica<br>delle impostazioni di questo programma è consigliabile solo agl

**Bit —** La più piccola unità di dati interpretata dal computer.

Bluetooth - Standard di tecnologia senza fili per dispositivi di rete a corto raggio (9 m) che consente ai dispositivi abilitati di riconoscersi automaticamente.

**bps —** bit per secondo. Unità standard per la misurazione della velocità di trasmissione dei dati.

**BTU —** British Thermal Unit (unità termica britannica). Unità di misura della quantità di calore.

**Bus locale —** Bus di dati che fornisce una maggiore velocità effettiva di trasmissione tra le periferiche e il microprocessore.

**Bus —** Canale di comunicazione che consente la trasmissione di informazioni tra i componenti di un computer.

**Byte —** Unità di base di memorizzazione dei dati usata dal computer. Un byte corrisponde a 8 bit.

# <span id="page-21-0"></span>**C**

**c.a.** (corrente alternata) — Tipo di corrente elettrica che alimenta il computer quando si collega il cavo di alimentazione dell'adattatore c.a. a una presa elettrica.

Cache — Meccanismo speciale di archiviazione ad alta velocità che può essere una parte riservata della memoria principale o un dispositivo indipendente.<br>Grazie alla cache, molte operazioni del microprocessore vengono esegu

Cache L1 — Cache principale che si trova all'interno del microprocessore.

Cache L2 — Cache secondaria che può essere esterna al microprocessore o incorporata nell'architettura del microprocessore.

**Carnet —** Documento doganale internazionale che facilita l'importazione temporanea in paesi stranieri. È noto anche come *passaporto delle merci*.

Cartella — Termine utilizzato per descrivere lo spazio su un disco o su un'unità in cui i file vengono organizzati e raggruppati. All'interno di una cartella, i file<br>possono essere visualizzati e ordinati in diversi modi,

**CD avviabile —** CD che è possibile usare per avviare il computer. È consigliabile avere sempre a disposizione un CD o un dischetto avviabile in caso il disco rigido risulti danneggiato o il computer sia stato infettato da un virus. Esempi di CD avviabili sono il CD *Drivers and Utilities* o il CD delle risorse.

**CD —** Compact Disc. Supporto di archiviazione di tipo ottico, solitamente usato per i programmi audio e software.

**CD-R —** CD Recordable. Versione registrabile di un CD. Su un CD-R i dati possono essere registrati una sola volta e non possono essere cancellati né sovrascritti.

**CD-RW —** CD ReWritable. Versione riscrivibile di un CD. Su un CD-RW i dati possono essere scritti, cancellati e sovrascritti (riscritti).

**C —** Celsius. Sistema di misurazione della temperatura in cui 0° è il punto di congelamento dell'acqua e 100° il punto di ebollizione.

**COA —** Certificate of Authenticity (certificato di autenticità). Il codice alfanumerico di Windows riportato su un'etichetta o sul computer. Il COA può essere necessario per completare la configurazione o la reinstallazione del sistema operativo. Conosciuto anche come *Product Key* o *Numero di serie*.

**Collegamento —** Icona che consente di accedere rapidamente a programmi, file, cartelle e unità usati con frequenza. Se si fa doppio clic su un collegamento creato sul desktop di Windows, è possibile aprire la cartella o il file associato senza doverlo prima individuare. La posizione delle icone dei collegamenti non<br>influenzano la posizione dei file. Se si elimina un collegame

**Connettore della porta parallela —** Porta di I/O usata spesso per collegare una stampante parallela al computer. Nota anche come *porta LPT*.

**Connettore della porta seriale —** Porta di I/O usata spesso per collegare al computer periferiche quale un computer palmare o una fotocamera digitale.

<span id="page-22-0"></span>**connettore DIN —** Connettore rotondo a sei piedini, conforme agli standard DIN (Deutsche Industrie-Norm) e solitamente usato per collegare i connettori dei cavi dei mouse o delle tastiere PS/2.

Controllore - Chip che controlla il trasferimento di dati tra il microprocessore e la memoria oppure tra il microprocessore e le periferiche.

**Controllore video —** Circuiti su una scheda video o sulla scheda di sistema (nei computer con controllore video integrato) che controllano le funzioni video, in combinazione con il monitor, del computer.

**CRIMM —** Continuity Rambus In-line Memory Module. Modulo speciale privo di chip di memoria e usato per occupare gli slot RIMM non utilizzati.

**CRT —** Tubo a raggi catodici.

# <span id="page-22-1"></span>**D**

**DDR SDRAM —** Double Data Rate SDRAM. Tipo di SDRAM che raddoppia il ciclo di burst dei dati migliorando le prestazioni del sistema.

**Dischetto avviabile —** Disco che è possibile usare per avviare il computer. È consigliabile avere sempre a disposizione un CD o un dischetto avviabile in caso il disco rigido risulti danneggiato o il computer sia stato infettato da un virus.

**Disco rigido —** Unità che legge e scrive dati su un disco rigido.

**Dispositivo di protezione da sovracorrente —** Dispositivo che previene l'ingresso nel sistema, attraverso le prese elettriche, dei picchi di corrente che si<br>verificano durante i temporali. Questo dispositivo non protegge 20% sotto il livello c.a. normale.

I dispositivi di protezione da sovracorrente non possono proteggere le connessioni di rete. Si raccomanda di scollegare sempre il cavo di rete dal connettore durante i temporali.

**Dissipatore di calore —** Lastra metallica su alcuni microprocessori che facilita la dissipazione del calore.

**DMA —** Direct Memory Access (accesso diretto alla memoria). Canale che consente il trasferimento diretto di determinati tipi di dati tra la memoria RAM e una periferica, senza intervento da parte del microprocessore.

**DMTF —** Distributed Management Task Force. Consorzio di società hardware e software che sviluppano standard di gestione per ambienti distribuiti di tipo desktop, rete, azienda e Internet.

**Dominio —** Gruppo di computer, programmi e periferiche in una rete che vengono amministrati come un'unità con regole e procedure comuni a uno specifico gruppo di utenti. Un utente accede al dominio per accedere alle risorse.

**DRAM —** Dynamic Random Access Memory (memoria dinamica ad accesso casuale). Tipo di memoria che consente di archiviare le informazioni in circuiti integrati contenenti dei condensatori.

**Driver di periferica —** Vedere *driver*.

**Driver —** Software che consente al sistema operativo di controllare periferiche quali una stampante. Molte periferiche non funzioneranno correttamente se sul computer non è installato il driver appropriato.

**DSL —** Digital Subscriber Line. Tecnologia che fornisce una connessione a Internet costante e ad alta velocità mediante una linea telefonica analogica.

<span id="page-23-0"></span>**Durata della batteria —** Il periodo di tempo, espresso in anni, durante il quale la batteria di un computer portatile si scarica e può essere ricaricata.

**DVD —** Digital Versatile Disc. Disco solitamente usato per contenere filmati. I DVD sono dischi a doppio lato mentre i CD sono dischi a singolo lato. Le unità DVD sono in grado di leggere anche la maggior parte dei supporti ottici.

**DVD+RW —** DVD ReWritable. Versione riscrivibile di un DVD. Su un DVD+RW i dati possono essere scritti, cancellati e sovrascritti (riscritti) (la tecnologia DVD+RW è diversa da quella DVD-RW).

**DVI —** Digital Video Interface. Standard per la trasmissione digitale tra un computer e uno schermo digitale. L'adattatore DVI funziona mediante la grafica integrata del computer.

# <span id="page-23-1"></span>**E**

**ECC —** Error Checking and Correction (controllo e correzione degli errori). Tipo di memoria che include circuiti speciali adibiti alla verifica dell'accuratezza dei dati sia in entrata che in uscita dalla memoria.

ECP — Extended Capabilities Port (porta con funzionalità avanzate). Connettore della porta parallela progettato per consentire un migliore trasferimento dati<br>bidirezionale. Analogamente all'EPP, l'ECP usa l'accesso diretto

Editor di testo — Programma usato per creare e modificare file contenenti solo testo. Blocco note di Windows, ad esempio, è un editor di testo. Gli editor di<br>testo di solito non sono dotati di funzioni di ritorno a capo au

**EIDE —** Enhanced Integrated Device Electronics. Versione migliorata dell'interfaccia IDE per dischi rigidi e unità CD.

**EMI —** ElectroMagnetic Interference (interferenza elettromagnetica). Interferenza elettrica causata dalle radiazioni elettromagnetiche.

**ENERGY STAR® —** Requisiti stabiliti dalla EPA (Environmental Protection Agency), l'agenzia statunitense preposta alla tutela ambientale, per ridurre il consumo complessivo dell'energia elettrica.

**EPP —** Enhanced Parallel Port (porta parallela con funzionalità avanzate). Connettore della porta parallela progettato per consentire un migliore trasferimento dati bidirezionale.

**ESD —** Electrostatic Discharge (scarica elettrostatica). Una veloce scarica di elettricità statica. Le scariche elettrostatiche possono danneggiare i circuiti integrati all'interno del computer e delle apparecchiature di comunicazione.

**Express Service Code —** Codice numerico che si trova su un'etichetta sul computer Dell™. Questo codice deve essere utilizzato per contattare l'assistenza tecnica di Dell. Questo tipo di servizio può non essere disponibile in alcuni paesi.

#### <span id="page-23-2"></span>**F**

**Fahrenheit —** Sistema di misurazione della temperatura in cui 32° è il punto di congelamento dell'acqua e 212° il punto di ebollizione.

**FCC —** Federal Communications Commission — Autorità statunitense responsabile dell'applicazione di normative sulle comunicazioni che stabiliscono il livello massimo consentito di radiazioni emesse da computer ed altre apparecchiature elettroniche.

**File della guida —** File contenente informazioni descrittive o istruzioni relative a un prodotto. Alcuni file sono associati a un programma particolare, quale la<br>*Guida in linea* in Microsoft Word. Altri file funzionano c

**File Leggimi —** File di testo fornito con il prodotto hardware o software. In genere i file Leggimi forniscono informazioni relative all'installazione e descrivono i<br>miglioramenti apportati al nuovo prodotto o le correzio

**Formattazione —** Processo di preparazione di un disco rigido o di un dischetto per l'archiviazione di file. Quando si formatta un disco, le informazioni in esso contenute vengono eliminate in modo definitivo.

**Frequenza di aggiornamento —** Frequenza di ricarica delle linee orizzontali dello schermo (a volte anche indicata come *frequenza verticale*) misurata in Hz.<br>Maggiore è la frequenza di aggiornamento, minore risulta lo sfa

**FSB —** Front Side Bus. Il percorso dei dati e l'interfaccia fisica tra il microprocessore e la RAM.

**FTP —** File Transfer Protocol. Protocollo standard di Internet utilizzato per scambiare i file tra i computer collegati a Internet.

### <span id="page-24-0"></span>**G**

**GB — gigabyte. Misura dei dati equivalente a 1024 MB (1.073.741.824 byte). Se usato per fare riferimento alla capacità di archiviazione del disco rigido, spesso<br>viene arrotondato a 1.000.000.000 byte.** 

**GHz —** gigahertz. Misura della frequenza equivalente a un miliardo di Hz o a mille MHz. La velocità dei microprocessori, dei bus e delle interfacce dei computer viene solitamente misurata in GHz.

**G —** Gravità. Misura di peso e forza.

**GUI —** Graphical User Interface. Software che interagisce con l'utente per mezzo di menu, finestre e icone. La maggior parte dei programmi usati nei sistemi operativi Windows sono GUI.

# <span id="page-24-1"></span>**H**

**HTML —** HyperText Markup Language. Insieme di istruzioni inserito in una pagina Web Internet per visualizzarla con un browser Internet.

**HTTP —** Hypertext Transfer Protocol. Protocollo utilizzato per scambiare i file tra i computer collegati a Internet.

Hz — Hertz — Unità di misura della frequenza equivalente a 1 ciclo al secondo. Nei computer e nelle apparecchiature elettroniche, la frequenza viene spesso<br>misurata in chilohertz (KHz), megahertz (MHz), gigahertz (GHz) o t

### <span id="page-24-2"></span>**I**

**IC —** Integrated Circuit (circuito integrato). Un wafer semiconduttore, o chip, in cui sono montati migliaia e perfino milioni di minuscoli componenti elettronici, utilizzato nei computer e nei dispositivi audio e video.

**IC —** Industry Canada. Ente normativo canadese che disciplina le emissioni delle apparecchiature elettroniche e che opera in modo simile all'agenzia FCC negli Stati Uniti.

**IDE —** Integrated Device Electronics. Interfaccia per dispositivi di archiviazione di massa in cui il controllore è integrato nel disco rigido o nell'unità CD.

**IEEE 1394 —** Institute of Electrical and Electronics Engineers, Inc. Bus seriale ad alte prestazioni usato per collegare al computer periferiche compatibili IEEE 1394, quali fotocamere digitali e riproduttori di DVD.

**Indirizzo di memoria —** Posizione specifica nella RAM in cui i dati vengono temporaneamente archiviati.

Indirizzo I/O - Indirizzo nella RAM associato a una periferica specifica, quale un connettore della porta parallela o uno sloto sloto sloto sloto en el aparallela o uno sloto di espansione, e consente al microprocessore di comunicare con quella periferica.

**Integrato —** Aggettivo usato di solito per fare riferimento ai componenti che si trovano fisicamente sulla scheda di sistema del computer. Spesso si usa anche *incorporato*.

**I/O —** Input/Output. Operazione o periferica che immette ed estrae dati dal computer. Tastiere e stampanti sono periferiche di I/O.

**IRQ —** Interrupt ReQuest. Canale elettronico assegnato a una periferica specifica in modo che possa comunicare con il microprocessore. Ad ogni connessione di periferica deve essere assegnato un IRQ. Sebbene due periferiche possano condividere la stessa assegnazione IRQ, non possono funzionare contemporaneamente.

**ISP — I**nternet Service Provider (provider di servizi Internet). Società che permette di accedere al proprio server host per collegarsi direttamente a Internet,<br>scambiare messaggi di posta elettronica e accedere ai siti W necessari per effettuare il collegamento al server.

### <span id="page-25-0"></span>**K**

**KB —** kilobyte. Unità di dati equivalente a 1024 byte; tuttavia viene comunemente usato per fare riferimento a 1000 byte.

**Kb —** kilobit. Unità di dati equivalente a 1024 bit. Misura della capacità dei circuiti integrati della memoria.

**KHz —** kilohertz. Misura della frequenza equivalente a 1000 Hz.

#### <span id="page-25-1"></span>**L**

**LAN —** Local Area Network (rete locale). Rete di computer che copre una zona ristretta. L'estensione di una LAN di solito è circoscritta a un edificio o ad alcuni edifici vicini. È possibile collegare due LAN tra loro, qualunque sia la distanza, tramite linee telefoniche e sistemi ad onde radio in modo da formare una WAN (Wide Area Network).

**LCD —** Liquid Crystal Display (visualizzatore a cristalli liquidi). Tecnologia usata dai computer portatili e dagli schermi piatti.

**LED —** Light Emitting Diode. Componente elettronico che emette luce per indicare lo stato del computer.

**Lettore CD —** Software usato per riprodurre CD musicali. Il lettore CD visualizza una finestra contenente pulsanti che consentono di riprodurre un CD.

Lettore DVD - Software usato per riprodurre filmati DVD. Il lettore DVD visualizza una finestra contenente pulsanti che consentono di riprodurre un filmato.

<span id="page-25-2"></span>**LPT —** Line Print Terminal. Designazione della connessione della porta parallela a una stampante o un'altra periferica parallela.

**Mapping della memoria —** Processo con cui il computer assegna gli indirizzi di memoria a posizioni fisiche al momento dell'avvio. Le periferiche e il software possono così identificare le informazioni a cui può accedere il microprocessore.

**MB —** megabyte. Misura dei dati equivalente a 1.048.576 byte. 1 MB equivale a 1024 KB. Se usato per fare riferimento alla capacità di archiviazione del disco rigido, spesso viene arrotondato a 1.000.000 byte.

**Mb —** megabit. Misura della capacità del chip di memoria equivalene a 1024 Kb.

**Mbps —** megabit per secondo. Un milione di bit al secondo. Generalmente questa misura viene usata per indicare la velocità di trasmissione di reti e modem.

**MB/sec —** megabyte per secondo. Un milione di byte al secondo. Tale misura in genere viene usata per indicare la velocità di trasferimento dati.

**Memoria —** Area in cui vengono temporaneamente memorizzati i dati. Poiché l'archiviazione dei dati in memoria non è permanente, si consiglia di salvare con frequenza i file durante il lavoro e di salvarli sempre prima di spegnere il computer. Il computer può contenere diversi tipi di memoria, quali la memoria RAM, ROM e la memoria video. Questo termine viene spesso usato come sinonimo di memoria RAM.

Memoria video — Tipo di memoria costituita da chip dedicati alle funzioni video. La velocità della memoria video di solito è superiore a quella della memoria di<br>sistema. La quantità di memoria video installata determina pr

**MHz — megahertz. Misura della frequenza equivalente a 1 milione di cicli al secondo. La velocità dei microprocessori, dei bus e delle interfacce dei computer<br>viene solitamente misurata in MHz.** 

**Microprocessore —** Chip del computer che interpreta ed esegue le istruzioni dei programmi. Il microprocessore è anche detto processore o unità centrale di elaborazione (CPU).

**Modalità a due schermi —** Impostazione relativa allo schermo che consente di usare un monitor esterno come estensione dello schermo. Nota anche come *modalità video estesa*.

**Modalità di attesa —** Modalità di risparmio dell'energia che arresta tutte le operazioni del computer non necessarie allo scopo di risparmiare energia.

**Modalità grafica —** Modalità video che può essere definita in termini di x pixel orizzontali per *y* pixel verticali per *z* colori. Le modalità grafiche consentono di<br>visualizzare una varietà illimitata di motivi e tipi

**Modalità sospensione —** Modalità di risparmio energia la cui attivazione comporta il salvataggio di tutti i dati in memoria in un'area riservata sul disco rigido e,<br>quindi, lo spegnimento del computer. Quando si riavvia i automaticamente ripristinate.

**Modalità video estesa —** Impostazione relativa allo schermo che consente di usare un monitor esterno come estensione dello schermo. Nota anche come *modalità a due schermi*.

**Modalità video —** Modalità che determina il modo in cui il testo e le immagini vengono visualizzate su un monitor. Il software basato su immagini, ad esempio i<br>sistemi operativi Windows, viene visualizzato in modalità vid di caratteri.

**Modem —** Periferica che consente al computer di comunicare con altri computer tramite linee telefoniche analogiche. Tre esempi di tipi di modem sono: modem esterni, schede PC Card e modem interni. In genere il modem viene usato per connettersi a Internet e per inviare e ricevere posta elettronica.

**Modulo da viaggio —** Dispositivo in plastica da inserire nell'alloggiamento dei moduli di un computer portatile per ridurne il peso.

**Modulo di memoria —** Piccola scheda di circuiti contenente chip di memoria, collegata alla scheda di sistema.

**Monitor —** Periferica simile a un televisore ad alta risoluzione che visualizza l'output del computer.

**Mouse —** Periferica di puntamento che controlla i movimenti del puntatore sullo schermo. Per spostare il puntatore o il cursore sullo schermo, in genere il mouse viene fatto scivolare su una superficie piana e rigida.

**ms —** millisecondo. Misura del tempo equivalente a un millesimo di secondo. I tempi di accesso delle periferiche di archiviazione vengono spesso misurati in millisecondi.

#### <span id="page-27-0"></span>**N**

**NIC —** Network Interface Controller (controllore di interfaccia di rete). Vedere *adattatore di rete*.

**ns —** nanosecondo. Misura del tempo equivalente a un miliardesimo di secondo.

**Numero di servizio —** Etichetta con codice a barre posta sul computer che consente di identificare il computer quando l'utente accede al sito Web del supporto<br>tecnico di Dell, all'indirizzo **support.euro.dell.com**, o cont

**NVRAM —** NonVolatile Random Access Memory (memoria non volatile ad accesso casuale). Tipo di memoria che conserva i dati quando si spegne il computer o<br>in presenza di un'interruzione dell'alimentazione esterna. La NVRAM è altre opzioni di configurazione del sistema che è possibile impostare.

#### <span id="page-27-1"></span>**P**

Pannello di controllo - Utilità di Windows che consente di modificare le impostazioni del sistema operativo e dell'hardware, quali le impostazioni relative allo schermo.

**Partizione —** Area fisica di archiviazione sul disco rigido assegnata a una o più aree di archiviazione logiche dette unità logiche. Una partizione può contenere più unità logiche.

**PCI —** Peripheral Component Interconnect. Bus locale che supporta percorsi di dati a 32 e 64 bit ad alta velocità tra il microprocessore e periferiche quali video, unità e reti.

**PCMCIA —** Personal Computer Memory Card International Association. Organizzazione che stabilisce gli standard per le schede PC Card.

**Periferica di alloggiamento —** Vedere *APR*.

**Periferica —** Dispositivo hardware, quale una stampante, un disco rigido o una tastiera, installato nel computer o collegato ad esso.

PIN - Personal Identification Number. Sequenza di numeri e lettere usata per limitare gli accessi non autorizzati alle reti di computer e ad altri sistemi protetti.

**PIO —** Programmed Input/Output. Metodo di trasferimento dei dati tra due periferiche mediante il microprocessore come parte del percorso dei dati.

**Pixel —** Singolo punto su uno schermo. Per creare un'immagine, i pixel vengono disposti in righe e colonne. La risoluzione video, ad esempio 800 x 600, è rappresentata dal numero di pixel orizzontali per il numero di pixel verticali.

Plug and Play — Capacità del computer di configurare automaticamente le periferiche. Il Plug and Play consente di eseguire installazioni e configurazioni<br>automatiche e garantisce automaticamente la compatibilità con l'hard Play.

**POST —** Power On Self Test. Programma diagnostico, caricato automaticamente dal BIOS, che esegue test fondamentali sui principali componenti del computer quali memoria, dischi rigidi e video. Se durante il POST non viene rilevato alcun problema, continua il processo di avvio del computer.

**Programma di configurazione del sistema —** Utilità con funzione di interfaccia tra i componenti hardware del computer e il sistema operativo. Questo programma consente di configurare le opzioni selezionabili dall'utente nel BIOS, quali la data e l'ora o la password del sistema. La modifica delle impostazioni<br>di questo programma è consigliabile solo agli utenti che ne c

**Programma di installazione —** Programma che consente di installare e configurare l'hardware e il software. I programmi **setup.exe o install.exe** vengono<br>forniti con la maggior parte dei prodotti software per Windows. Il p

**Programma —** Qualsiasi tipo di software per l'elaborazione di dati, compresi i fogli di calcolo, gli elaboratori di testi, i database e i giochi. L'esecuzione dei programmi richiede la presenza di un sistema operativo.

**Protetto da scrittura — Detto di file o supporti che non è possibile modificare. Si consiglia di usare la protezione da scrittura per evitare la modifica o la<br>distruzione accidentale di dati. Per proteggere un dischetto d** 

**PS/2 —** Personal System/2. Tipo di connettore per il collegamento di una tastiera, di un mouse o di un tastierino numerico compatibile con PS/2.

Puntatore — Indicatore su un monitor o uno schermo che indica la posizione in cui verrà effettuata la prossima operazione da tastiera, touchpad o mouse.<br>Spesso è rappresentato come una barra verticale lampeggiante, un cara

**PXE —** Pre-boot Execution Environment. Standard WfM (Wired for Management) che consente di configurare e avviare in remoto i computer in rete privi di sistema operativo.

#### <span id="page-28-0"></span>**R**

**RAID — Redundant Array of Independent Disks. Sistema di due o più unità che operano insieme per fornire prestazioni migliori e tolleranza d'errore. Le unità<br>RAID sono usate di solito sui server e sui PC high-end.** 

I tre livelli più comuni di RAID sono 0, 3 e 5:

- i Livello 0: fornisce lo stripe dei dati ma non fornisce la ridondanza. Il livello 0 migliora le prestazioni ma non fornisce la tolleranza d'errore.<br>I Livello 3: Come il Livello 0, ma riserva anche un'unità dedicata ai da
- livello di tolleranza d'errore.
- l Livello 5: Fornisce lo stripe dei dati a livello di byte e lo stripe delle informazioni sulla correzione degli errori garantendo prestazioni eccellenti e una buona tolleranza d'errore.

**RAM –** Random Access Memory (memoria ad accesso casuale). L'area di memoria temporanea principale per i dati e le istruzioni dei programmi. Le informazioni<br>memorizzate nella RAM vengono cancellate quanto si spegne il comp

**RFI —** Radio Frequency Interference (interferenza in radiofrequenza). Interferenza che viene generata a frequenze radio specifiche comprese nell'intervallo tra<br>10 kHz e 100.000 MHz. Le frequenze radio si collocano all'est rispetto alle radiazioni caratterizzate da una frequenza superiore, quali i raggi infrarossi e la luce.

**Risoluzione —** Nitidezza di un'immagine riprodotta da una stampante o visualizzata su un monitor. A una risoluzione maggiore corrisponde una maggiore nitidezza di immagine.

**Risoluzione video —** Vedere *risoluzione*.

**ROM – Read Only Memory (memoria di sola lettura). Tipo di memoria che consente di archiviare dati e programmi che non è possibile eliminare o modificare. A<br>differenza della memoria RAM, la memoria ROM conserva i dati anch** computer risiedono nella memoria ROM.

**RPM —** Revolutions Per Minute (giri al minuto). Il numero di giri in un minuto. La velocità del disco rigido spesso è misurata in RPM.

**RTC —** Real Time Clock. Orologio a batteria sulla scheda di sistema che mantiene la data e l'ora dopo lo spegnimento del computer.

**RTCRST —** Real Time Clock Reset. Ponticello sulla scheda di sistema di alcuni computer che spesso può essere usato per la risoluzione dei problemi.

### <span id="page-29-0"></span>**S**

**ScanDisk —** Utilità Microsoft che controlla i file, le cartelle e la superficie del disco rigido per individuare eventuali errori. Spesso ScanDisk viene eseguito quando si riavvia il computer dopo che questo aveva smesso di rispondere.

Scheda di espansione — Scheda di circuiti che in alcuni computer è installata in uno slot di espansione nella scheda di sistema allo scopo di espandere le<br>capacità del computer. Esempi sono le schede video, modem e audio.

**Scheda di sistema —** La scheda di circuiti principale del computer. È anche nota come *scheda madre*.

**Scheda PC Card estesa —** Scheda PC Card che, una volta installata, sporge dal bordo dello slot per schede PC Card.

Θ **AVVISO:** rimuovere sempre le schede PC Card estese prima di porre il computer in una custodia o trasportarlo altrove. Se l'estremità esposta di una<br>scheda PC Card viene urtata, la scheda di sistema potrebbe venire dannegg

**A NOTA:** se il computer dispone di due connettori PC Card, installare sempre le schede PC Card estese in quello superiore.

**Scheda PC Card —** Scheda di I/O rimovibile, conforme allo standard PCMCIA. I modem e gli adattatori di rete sono tipi comuni di schede PC Card.

**SDRAM —** Synchronous Dynamic Random Access Memory (memoria dinamica ad accesso casuale sincrona). Tipo di DRAM sincronizzata con la velocità di clock ottimale del microprocessore.

Sensore a infrarossi - Porta che consente di trasferire dati tra il computer e un'altra periferica compatibile a infrarossi senza dover usare una connessione via cavo

**Sequenza di avvio —** Specifica l'ordine delle periferiche da cui il computer tenta l'avvio.

**Sfondo —** Il motivo o l'immagine di sfondo del desktop di Windows. È possibile cambiare lo sfondo utililzzando il Pannello di controllo di Windows. È anche possibile acquisire un'immagine con uno scanner e usarla come sfondo.

Slot di espansione - Connettore che in alcuni computer si trova sulla scheda di sistema e in cui viene inserita una scheda di espansione per collegarla al bus del sistema.

**Smart card —** Scheda incorporata in un microprocessore e in un chip di memoria. Le smart card possono essere usate per autenticare un utente sui computer dotati di smart card.

**Software antivirus —** Programma sviluppato per identificare, isolare e/o eliminare un virus dal computer.

**Software —** Tutto ciò che è possibile archiviare elettronicamente, come i file o i programmi dei computer.

**Sola lettura —** Attributo associato a dati e file che l'utente può visualizzare ma non modificare o eliminare. Un file può essere a sola lettura se:

- l risiede su un dischetto, CD o DVD fisicamente protetto da scrittura;
- l si trova in rete in una directory per la quale l'amministratore di sistema ha assegnato i diritti solo a specifici utenti.

**S/PDIF —** Sony/Philips Digital Interface (interfaccia digitale di Sony/Philips). Formato di file di trasferimento audio che consente di trasferire audio da un file all'altro senza convertirlo in e da un formato analogico, che potrebbe peggiorare la qualità.

Stripe del disco — Tecnica per distribuire i dati su più unità disco. Lo stripe del disco può accelerare le operazioni di recupero dei dati dai dischi. I computer che<br>utilizzano questa tecnica generalmente consentono all'u

**SVGA —** Super Video Graphics Array. Standard per le schede e i controllori video. Le risoluzioni SVGA tipiche sono 800 x 600 e 1024 x 768.

Il numero di colori e la risoluzione che un programma è in grado di visualizzare dipende dalle caratteristiche del monitor, dal controllore e dai relativi driver video e dalla quantità di memoria video installata nel computer.

**S-Video di uscita TV —** Connettore che consente di collegare una periferica audio digitale o un televisore al computer.

**SXGA+ —** Super Extended Graphics Array Plus. Standard per schede e controllori video che supporta risoluzioni fino a 1400 x 1050.

**SXGA —** Super Extended Graphics Array. Standard per schede e controllori video che supporta risoluzioni fino a 1280 x 1024.

**System tray —** Vedere *area di notifica*.

# <span id="page-30-0"></span>**T**

**TAPI —** Telephony Application Programming Interface. Consente ai programmi Windows di operare con un'ampia gamma di dispositivi telefonici, quali i dispositivi vocali, per dati, fax e video.

**Tasto di scelta rapida —** Comando la cui esecuzione richiede di premere più tasti simultaneamente. Detto anche *combinazione di tasti*.

#### <span id="page-30-1"></span>**U**

**Unità a dischetti —** Unità in grado di leggere e scrivere su dischetti.

**Unità CD —** Unità che usa la tecnologia ottica per leggere dati dai CD.

**Unità CD-RW/DVD —** Unità, a volte chiamata unità combinata, che consente di leggere i CD e i DVD e di scrivere su dischi CD-RW (CD riscrivibili) e CD-R (CD<br>registrabili). Sui CD-RW è possibile scrivere più volte, mentre s

**Unità CD-RW —** Unità che consente di leggere i normali CD e di scrivere su dischi CD-RW (CD riscrivibili) e CD-R (CD registrabili). Sui CD-RW è possibile scrivere<br>più volte, mentre sui CD-R è possibile scrivere una volta

**Unità DVD —** Unità che usa la tecnologia ottica per leggere dati da DVD e CD.

**Unità DVD+RW —** Unità che consente di leggere i DVD e la maggior parte dei CD e di scrivere su dischi DVD+RW (DVD riscrivibili).

**Unità ottica —** Unità che usa la tecnologia ottica per leggere o scrivere dati su CD, DVD o DVD+RW. Può essere costituita, ad esempio, da unità CD, unità DVD, unità CD-RW e unità combinate CD-RW/DVD.

**Unità Zip —** Unità a dischetti ad alta capacità, sviluppata da Iomega Corporation, che usa dischi rimovibili da 3,5 pollici detti dischi Zip. I dischi Zip hanno<br>dimensioni appena superiori a quelle dei normali dischetti,

**UPS —** Uninterruptible Power Supply (gruppo di continuità). Fonte di alimentazione di riserva che entra in funzione in caso di interruzione di corrente o quando<br>la tensione raggiunge valori eccessivamente bassi. L'UPS gar

**USB —** Universal Serial Bus (bus seriale universale). Interfaccia hardware per periferiche a bassa velocità conformi a USB come tastiere, mouse, joystick, scanner, altoparlanti, stampanti, periferiche a banda larga (modem via cavo e DSL), periferiche per immagini o periferiche di archiviazione. Tali periferiche<br>vengono inserite direttamente in un connettore a 4 piedini sul c le periferiche USB mentre il computer è in funzione; inoltre è possibile collegarle tra loro in cascata.

**UTP —** Unshielded Twisted Pair. Tipo di cavo usato nella maggior parte delle reti telefoniche e in alcune reti di computer. Come protezione dalle interferenze elettromagnetiche, vengono attorcigliate coppie di fili non schermati invece di usare una guaina di metallo intorno a ogni coppia di fili.

**UXGA —** Ultra Extended Graphics Array. Standard per schede e controllori video che supporta risoluzioni fino a 1600 x 1200.

#### <span id="page-31-0"></span>**V**

**Velocità del bus —** Misura espressa in MHz che indica la velocità con cui un bus può trasferire le informazioni.

**Velocità di clock —** Misura espressa in MHz che indica la velocità di funzionamento dei componenti del computer collegati al sistema.

**Virus —** Programma sviluppato per creare problemi o distruggere i dati memorizzati nel computer. La diffusione di virus tra computer avviene tramite dischetti infettati, software scaricato da Internet o allegati di posta elettronica. Quando un programma infettato viene eseguito, viene avviato anche il virus in esso contenuto.

Un tipo di virus piuttosto diffuso è quello che viene memorizzato nel settore di avvio dei dischetti. Se il dischetto non viene rimosso dall'unità quando si arresta<br>il sistema, all'avvio successivo il computer verrà infett

**V —** volt. Unità di misura della tensione elettrica o della forza elettromotrice. 1 V viene rilevato in una resistenza di 1 ohm quando tale resistenza è attraversata da una corrente di 1 ampere.

#### <span id="page-31-1"></span>**W**

**WHr —** watt ora. Unità di misura comunemente usata per indicare la capacità approssimativa di una batteria. Ad esempio, una batteria da 66 WHr può erogare 66 W di corrente per 1 ora o 33 W per 2 ore.

**W —** watt. Unità di misura della corrente elettrica. 1 watt è la potenza equivalente a una corrente di 1 ampere alla tensione di 1 volt.

# <span id="page-31-2"></span>**X**

**XGA —** Extended Graphics Array. Standard per schede e controllori video che supporta risoluzioni fino a 1024 x 768.

# <span id="page-31-3"></span>**Z**

**ZIF —** Zero Insertion Force. Tipo di connettore che consente di installare o rimuovere il chip di un computer senza esercitare pressione sul chip o sul connettore.

**Zip —** Formato di compressione dei dati ampiamente diffuso. I file compressi usando tale formato sono detti file Zip e di solito hanno l'estensione di file .**zip**. Un<br>tipo particolare di file compresso è il file autoestra facendo doppio clic su di esso.

# **Il computer non risponde**

- <sup>O</sup> [Il computer non risponde](#page-32-0)
- [Il programma non risponde](#page-32-1)

# <span id="page-32-0"></span>**Il computer non risponde**

Se il computer non risponde ai comandi della tastiera o al touchpad, premere e tenere premuto il pulsante di alimentazione finché il computer non si spegne (il processo può durare alcuni secondi).

Dopo che il computer si è spento, premere nuovamente il pulsante di alimentazione per accendere il computer.

**AVVISO:** se non è possibile spegnere il computer tramite il menu **Start**, potrebbe verificarsi una perdita di dati.

# <span id="page-32-1"></span>**Il programma non risponde**

**NOTA:** al riavvio del computer, il sistema potrebbe eseguire automaticamente ScanDisk.

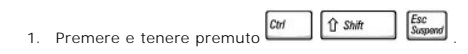

- 2. Fare clic sulla scheda **Applicazioni** e selezionare il programma che non risponde.
- 3. Fare clic su **Termina operazione**.

# **Uso di schede PC Card**

- [Tipi di schede PC Card](#page-33-0)
- **[Protezioni per slot PC Card](#page-33-1)**
- [Schede PC Card estese](#page-33-2)
- **O** [Installazione di una scheda PC Card](#page-33-3)
- [Rimozione di una PC Card o della sua protezione](#page-34-0)

# <span id="page-33-0"></span>**Tipi di schede PC Card**

Per informazioni sulle schede PC Card supportate consultare le "Specifiche" nel *Manuale dell'utente*.

**NOTA:** una scheda PC Card non è un'unità di avvio.

Lo slot per schede PC Card è dotato di un connettore che supporta una sola scheda di Tipo I o di Tipo II. Lo slot per schede PC Card supporta la tecnologia<br>CardBus e le schede PC Card estese. Il tipo di scheda si riferisce

# <span id="page-33-1"></span>**Protezioni per slot PC Card**

Il computer viene fornito con un coperchietto di protezione installato nello slot PC Card. La sua funzione è di impedire che la polvere e altre particelle possano<br>penetrare all'interno del computer. Utilizzare questa prote potrebbero non adattarsi allo slot.

Per rimuovere il coperchietto di protezione, vedere "[Rimozione di una PC Card o della sua protezione](#page-34-0)".

# <span id="page-33-2"></span>**Schede PC Card estese**

Una scheda PC Card estesa (ad esempio un adattatore di rete wireless) è più lunga di una scheda PC Card standard e sporge all'esterno del computer.<br>Attenersi alle seguenti precauzioni quando si usano schede PC Card estese:

- l Proteggere l'estremità esposta di una scheda installata. In caso di urto, la scheda di sistema potrebbe venire danneggiata.
- l Rimuovere sempre le schede PC Card estese prima di porre il computer in una custodia per il trasporto.

#### <span id="page-33-3"></span>**Installazione di una scheda PC Card**

È possibile installare una PC Card nel computer anche quando il sistema è attivo. Il computer rileva infatti automaticamente la presenza della nuova scheda.

In genere le schede PC Card sono contrassegnate da un simbolo, ad esempio un triangolo o una freccia, che indica l'estremità da inserire nello slot. Le schede<br>sono inoltre calettate per evitare inserzioni errate. Se l'orie

Per installare una scheda PC Card:

- 1. Posizionare la scheda con il simbolo di orientamento rivolto verso lo slot e il lato superiore rivolto verso l'alto. Il fermo di chiusura dovrà trovarsi nella posizione premuta per poter inserire la scheda.
- 2. Inserire la scheda nello slot finché non si innesta completamente nel connettore.

Se si incontra troppa resistenza, non esercitare forza sulla scheda, ma controllarne l'orientamento e quindi riprovare.

<span id="page-34-1"></span>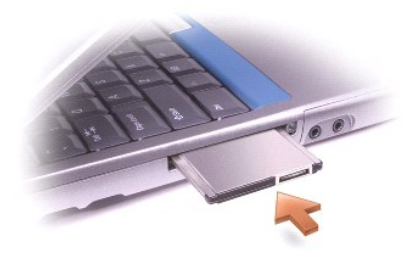

Il computer riconosce la maggior parte delle schede PC Card e carica automaticamente il driver di periferica appropriato. Se il programma di configurazione<br>richiede di caricare i driver del produttore, usare il dischetto f

# <span id="page-34-0"></span>**Rimozione di una PC Card o della sua protezione**

AVVISO: prima di rimuovere una scheda PC Card dal computer, fare clic sull'icona «» sulla barra delle applicazioni per selezionare la scheda e<br>interromperne il funzionamento. La mancata interruzione del funzionamento trami

1. Premere il pulsante di espulsione.

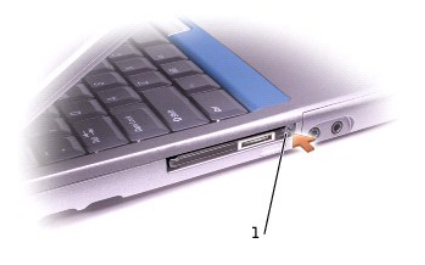

### 1 Pulsante di espulsione

- 2. Premere il pulsante di espulsione una seconda volta.
- 3. Rimuovere la scheda con delicatezza.

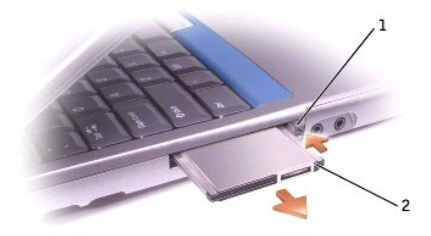

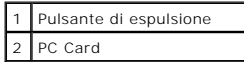

Conservare il coperchietto di protezione e utilizzarlo quando nello slot non è installata una scheda PC Card. La sua funzione è di impedire che la polvere e<br>altre particelle possano penetrare all'interno del computer.

# <span id="page-36-2"></span>**Gestione dell'alimentazione**

- [Suggerimenti per la gestione dell'alimentazione](#page-36-0)
- [Power Management Wizard \(gestione guidata dell'alimentazione\)](#page-36-1)
- [Modalità di gestione dell'alimentazione](#page-37-0)
- **[Proprietà delle opzioni di risparmio energia](#page-38-0)**

# <span id="page-36-0"></span>**Suggerimenti per la gestione dell'alimentazione**

- l Tenere possibilmente il computer collegato ad una presa elettrica, perché la durata media di una batteria dipende in buona parte dal numero di volte che la si ricarica.
- 1 Attivare la [modalità di standby](#page-37-1) o la [modalità di sospensione](#page-38-1) quando non si usa il computer per periodi prolungati.
- l Per attivare una modalità di risparmio energia, chiudere il display o premere  $\frac{F_{FR}}{F_{M}}$
- l Per uscire da una determinata modalità di risparmio energia, premere il pulsante di accensione.

# <span id="page-36-1"></span>**Procedura guidata Gestione energia**

#### **Informazioni sulla procedura guidata Gestione energia**

Fare clic o doppio clic sull'icona **de** per aprire **Procedura guidata Gestione energia**.

Le prime due schermate, **Introduzione** e **Cos'è la gestione energia?**, descrivono e definiscono varie opzioni di risparmio energia.

**NOTA:** nella schermata **Cos'è la gestione energia?** si può selezionare **Non mostrare più questa pagina**. Se si seleziona questa opzione, la schermata **Introduzione** non verrà più visualizzata in futuro.

Usare le schermate seguenti della **Procedura guidata Risparmio energia** per impostare varie opzioni, tra cui modalità di risparmio energia, combinazioni di<br>risparmio energia e avvisi relativi alle batterie.

# **Impostazione delle modalità di risparmio energia**

Da questa schermata si possono impostare le modalità standby e sospensione. È possibile effettuare le seguenti operazioni:

- l Impostare le opzioni per la password della modalità standby.
- l Attivare o disattivare la modalità di sospensione.
- l Selezionare come deve reagire il computer quando si chiude il display:
	- o Non eseguire alcuna azione.
	- ¡ Attivare la modalità di standby.
	- ¡ Attivare la modalità di sospensione.
- l Selezionare come deve reagire il computer quando si preme il pulsante di alimentazione:
	- o Non eseguire alcuna azione.
	- o Attivare la modalità di standby.
	- o Attivare la modalità di sospensione.
	- ¡ Arrestare il sistema operativo Microsoft® Windows® e spegnere il computer.
	- ¡ Richiedere un'azione (**Chiedi conferma prima di proseguire**).
- <span id="page-37-2"></span>l Selezionare come deve reagire il computer quando si preme  $\frac{F_n}{F_n}$   $\frac{\left( \frac{E_n}{\Delta n_{\text{gens}}}\right)}{\Delta n_{\text{gens}}}$ 
	- o Non eseguire alcuna azione.
	- o Attivare la modalità di standby.
	- ¡ Attivare la modalità di sospensione.
	- ¡ Arrestare Windows e spegnere il computer.
	- ¡ Richiedere un'azione (**Chiedi conferma prima di proseguire**).

#### **Selezione di una combinazione di risparmio energia**

**NOTA:** la combinazione di risparmio energia **Rete disabilitata disattiva la rete interna e l'attività wireless. Perché l'opzione <b>Rete disabilitata** funzioni,<br>occorre tuttavia impostare la combinazione di risparmio energi

La schermata consente di selezionare, creare e modificare le impostazioni delle combinazioni di risparmio energia. Si possono eliminare le combinazioni di<br>risparmio energia che sono state create, ma non quelle predefinite **Presentazione** e **Rete disabilitata**.

**NOTA:** QuickSet aggiunge automaticamente la parola **(QuickSet)** dopo i nomi delle combinazioni di risparmio energia create con QuickSet.

Tutte le combinazioni di risparmio energia QuickSet sono visualizzate in una casella di riepilogo a discesa vicino al centro dello schermo. Le impostazioni di<br>alimentazione relative a ogni combinazione sono elencate sotto separatamente quando il computer funziona a batteria o è collegato a una presa elettrica.

La **Procedura guidata Gestione energia** consente anche di associare il livello di luminosità dello schermo a una combinazione di risparmio energia. Per poter<br>impostare il livello di luminosità è necessario attivare le comb combinazioni di risparmio energia del livello di luminosità dal **Pannello di controllo**, non è possibile ripristinare il livello di luminosità tramite.

NOTA: i tasti di scelta rapida della luminosità influenzano solo lo schermo del computer portatile, non i monitor esterni che si collegano al computer<br>portatile o alla base di aggancio. Se il computer è in modalità Solo CR

#### **Impostazione degli allarmi della batteria e delle relative azioni**

La schermata consente di attivare gli avvisi di livello di carica batterie basso o di batterie quasi scariche e di modificare le impostazioni per gli avvisi. Ad esempio, si può impostare l'avviso di livello di carica batterie basso al 20% per avvisare di salvare il lavoro e collegare il computer alla rete c.a. e l'avviso di<br>batterie quasi scariche al 10% per avviare la modalità di

- l Selezionare se l'avviso verrà emesso tramite segnalazione acustica o messaggio di testo.
- l Impostare il livello di carica a cui si desidera che venga emesso un avviso.
- l Selezionare come deve reagire il computer quando viene emesso un avviso:
	- o Non eseguire alcuna azione.
	- ¡ Attivare la modalità di standby.
	- o Attivare la modalità di sospensione.
	- o Arrestare Windows e spegnere il computer.

#### **Come terminare la procedura guidata Risparmio energia**

La schermata riassume la combinazione di risparmio energia QuickSet, la modalità di risparmio energia e le impostazioni per gli avvisi delle batterie per il computer. Verificare le impostazioni selezionate e fare clic su **Fine**.

Per maggiori informazioni su QuickSet, fare clic con il pulsante destro del mouse sull'icona **US** nella barra delle applicazioni e fare clic su Guida.

### <span id="page-37-0"></span>**Modalità di risparmio energia**

### <span id="page-37-1"></span>**Modalità di standby**

La modalità di standby consente di risparmiare energia spegnendo lo schermo e arrestando il disco rigido dopo un determinato periodo di inattività (timeout).

<span id="page-38-2"></span>Quando il computer esce dalla modalità di standby, riacquista lo stato in cui si trovava prima di entrare in standby.

**AVVISO:** un'interruzione dell'alimentazione in c.a. o a batteria durante la modalità di standby potrebbe provocare la perdita di dati.

Per attivare la modalità di standby:

l Fare clic sul pulsante **Start**, quindi su **Spegni computer** e infine su **Standby**.

oppure

l A seconda delle impostazioni di risparmio energia selezionate nella scheda [Avanzate](#page-39-0) della finestra **Proprietà - Opzioni risparmio energia**, eseguire una delle seguenti operazioni:

¡ Chiudere lo schermo.

 $\circ$  Premere  $\boxed{\text{Fn}}$   $\boxed{\text{fsc}_{\text{Sugened}}}$ 

Per uscire dalla modalità di standby, premere il pulsante di accensione o aprire lo schermo, a seconda delle opzioni impostate nella scheda **[Avanzate](#page-39-0)**. Non si può far uscire il computer dalla modalità di standby premendo un tasto o toccando il touchpad o il trackstick.

#### <span id="page-38-1"></span>**Modalità di sospensione**

La modalità di sospensione consente di risparmiare energia copiando i dati di sistema in un'area riservata sul disco rigido prima di spegnere completamente il computer. Quando il computer esce dalla modalità di sospensione, riacquista lo stato in cui si trovava prima di entrarvi.

**AVVISO:** non è possibile rimuovere le periferiche o sganciare il computer dalla base di aggancio mentre è attivata la modalità sospensione.

Il computer attiva la sospensione se il livello di carica della batteria è troppo basso.

Per avviare manualmente la modalità di sospensione:

l Fare clic sul pulsante Start, quindi su Spegni computer, premere e tenere premuto **for shift** e infine fare clic su Sospensione

oppure

1 A seconda delle impostazioni di risparmio energia selezionate nella scheda <u>[Avanzate](#page-39-0)</u> della finestra **Proprietà - Opzioni risparmio energia**, eseguire una<br>delle seguenti operazioni per attivare la modalità di sospensione

¡ Chiudere lo schermo.

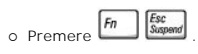

**NOTA:** alcune schede PC Card potrebbero non funzionare correttamente dopo che il computer esce dalla modalità di sospensione. Rimuovere e reinserire la scheda oppure semplicemente riavviare il computer.

Per uscire dalla modalità di sospensione, premere il pulsante di accensione. L'uscita da questa modalità potrebbe richiedere qualche secondo. Non si può far uscire il computer dalla modalità di sospensione premendo un tasto o toccando il touchpad o il trackstick. Per ulteriori informazioni sulla sospensione,<br>consultare la documentazione fornita con il sistema operativo.

# <span id="page-38-0"></span>**Proprietà delle opzioni di risparmio energia**

La finestra **Proprietà - Opzioni risparmio energia** permette di gestire il consumo di energia e di controllare lo stato di carica delle batterie. Per accedere alla<br>finestra **Proprietà - Opzioni risparmio energia** di Micros

#### **Scheda Combinazioni risparmio energia**

La casella di riepilogo a discesa **Combinazioni risparmio energia** mostra la combinazione di risparmio energia predefinita selezionata. Mantenere la combinazione di risparmio energia predefinita **Portatile/Laptop** per massimizzare il risparmio energetico della batteria.

<span id="page-39-1"></span>Windows XP controlla il livello di prestazioni del processore a seconda della combinazione di risparmio energia selezionata. Non sono pertanto richieste altre impostazioni per configurare il livello di prestazioni.

A ciascuna di queste combinazioni predefinite corrispondono impostazioni di timeout diverse per l'attivazione della modalità di standby, lo spegnimento dello<br>schermo e l'arresto del disco rigido. Per ulteriori informazioni

#### **Scheda Avvisi**

**NOTA: per attivare segnali di avviso acustici, selezionare Avvisa con e Avviso sonoro.**

Le impostazioni **Avviso livello di carica batterie basso** e **Avviso batterie quasi scariche** consentono di visualizzare un messaggio che informa l'utente quando il livello di carica della batteria scende al di sotto di una determinata percentuale. In base all'impostazione predefinita, le caselle di controllo **Attiva**<br>**avviso livello carica basso quando il livello è e Attiva** 

#### **Scheda Misuratore alimentazione**

La scheda **Misuratore alimentazione** consente di visualizzare la fonte di alimentazione corrente e la percentuale di carica residua della batteria.

#### <span id="page-39-0"></span>**Scheda Avanzate**

La scheda **Avanzate** consente di eseguire le operazioni descritte di seguito.

l Impostare le opzioni relative all'icona di alimentazione e alla password per la modalità di standby.

- l A seconda del sistema operativo utilizzato, programmare le seguenti funzioni:
	- ¡ Richiedere un'azione (**Chiedi conferma prima di proseguire**).
	- o Attivare la modalità di standby.
	- o Attivare la modalità di sospensione.
	- o Arrestare Windows e spegnere il computer.
	- ¡ Scegliere di non eseguire alcuna azione (**Nessuna** o **Non intervenire**).

Per impostare queste funzioni, selezionare un'opzione dalla casella di riepilogo a discesa corrispondente, quindi fare clic su **OK**.

#### **Scheda Sospensione**

Nella scheda **Sospensione** è possibile attivare la modalità sospensione selezionando la casella di controllo **Attiva supporto per sospensione**.

# <span id="page-40-0"></span>**Uso dei programmi**

- [Esecuzione di un programma](#page-40-1)
- [Aggiunta di software](#page-40-2)
- [Rimozione di software](#page-40-3)

### <span id="page-40-1"></span>**Esecuzione di un programma**

- 1. Fare clic sul pulsante **Start**.
- 2. Se il programma non è presente nel menu **Start**, scegliere **Tutti i programmi**, quindi scegliere una categoria.
- 3. Fare clic sul programma che si desidera eseguire.

Quando si esegue un programma o si apre un documento, nella parte superiore della finestra appare una barra del titolo che contiene il nome del programma<br>o del documento. Nell'angolo destro della barra del titolo sono visu

# Pennello di controllo

- Fare clic su questo pulsante per chiudere la finestra, lasciando il programma in esecuzione. Il programma ridotto a icona viene visualizzato come<br>pulsante sulla barra delle applicazioni nella parte inferiore dello schermo. delle applicazioni.
- 2. **D** Fare clic su questo pulsante per ingrandire la finestra occupando tutto lo schermo. Quando la finestra è ingrandita, sulla barra del titolo viene visualizzato il pulsante  $\boxed{6}$ . Fare clic su  $\boxed{6}$  per ridurre le dimensioni della finestra sullo schermo.
- 3. Fare clic su questo pulsante per chiudere il programma o il documento.

# <span id="page-40-2"></span>**Aggiunta di software**

- 1. Per controllare se il software è già installato sul computer, fare clic sul pulsante **Start** e scegliere **Tutti i programmi**. Se il programma è presente nel menu **Tutti i programmi** o nel menu **Start**, il software è già installato.
- 2. Controllare i requisiti tecnici del software per accertarsi che sia compatibile con il computer e che sia disponibile una quantità sufficiente di memoria e spazio su disco rigido per l'installazione e l'esecuzione.
- 3. Disattivare temporaneamente il software antivirus in esecuzione sul computer. Per disabilitare il software antivirus, consultare la documentazione fornita con il software antivirus.
- **AVVISO: quando il software antivirus è disattivato, la presenza di eventuali virus non potrà essere rilevata. Riattivare il software antivirus una volta<br>terminata l'installazione.**
- 4. Inserire il CD di installazione del software e seguire le istruzioni fornite con il CD per rispondere ai messaggi visualizzati sullo schermo.

Se il CD di installazione del software non viene avviato automaticamente, fare clic sul pulsante **Start** quindi su **Risorse del computer**. Fare clic con il pulsante destro sull'unità in cui si trova il CD, quindi fare clic su **Apri** e cercare il file di installazione (**setup.exe**, **install.exe**, ecc.).

**AVVISO:** non premere il pulsante di espulsione sulla parte anteriore dell'unità mentre il computer accede al CD.

5. Una volta completata l'installazione del software, riattivare il software antivirus. Per riattivare il software antivirus, consultare la documentazione fornita con il software antivirus.

### <span id="page-40-3"></span>**Rimozione di software**

**AVVISO:** non interrompere o arrestare il processo di rimozione una volta che è iniziato; in caso contrario si può verificare una perdita di dati o il danneggiamento del sistema operativo.

- 1. Selezionare il pulsante **Start**, fare clic su **Pannello di controllo**, quindi su **Installazione applicazioni**.
- 2. Fare clic su **Cambia/Rimuovi programmi** e quindi sul programma che si desidera rimuovere.
- 3. Fare clic sul pulsante **Rimuovi** o sul pulsante **Cambia/Rimuovi**.

4. Seguire le istruzioni visualizzate per completare la disinstallazione.

Alcuni programmi non possono essere disinstallati usando questa finestra di dialogo. Per istruzioni sulla rimozione dei programmi che non compaiono<br>nell'elenco, consultare la documentazione fornita con i programmi specific

# **Funzioni di Dell™ QuickSet**

- [Clic sull'icona QuickSet](#page-42-0)
- **O** [Doppio clic sull'icona QuickSet](#page-42-1)
- [Clic con il pulsante destro sull'icona QuickSet](#page-42-2)

Dell™ QuickSet viene eseguito dall'icona «V situata sulla barra delle applicazioni e funziona in modo diverso a seconda che si faccia clic, doppio clic o clic con il<br>pulsante destro sull'icona.

### <span id="page-42-0"></span>**Clic sull'icona QuickSet**

Fare clic sull'icona  $\overline{\mathbb{G}}$  per eseguire le seguenti operazioni:

- l Regolare le impostazioni di risparmio energia tramite la **[Procedura guidata Risparmio energia](file:///C:/data/CHM_OUT/systems/ins500m/IT/tellhow/tellhow.chm/tellhow/power.htm#1112685)**.
- l Regolare le dimensioni delle icone e delle barre degli strumenti.
- l Selezionare una combinazione di risparmio energia impostata nella **[Procedura guidata Risparmio energia](file:///C:/data/CHM_OUT/systems/ins500m/IT/tellhow/tellhow.chm/tellhow/power.htm#1112685)**.
- l Attivare o disattivare la modalità presentazione.

# <span id="page-42-1"></span>**Doppio clic sull'icona QuickSet**

**NOTA:** se si fa clic o doppio clic sull'icona QuickSet, viene visualizzato lo stesso menu. Tuttavia, quando si fa doppio clic compare anche la **Procedura guidata Risparmio energia**.

Fare doppio clic sull'icona  $\mathbf G$  per eseguire le seguenti operazioni:

l Regolare le impostazioni di risparmio energia tramite la **[Procedura guidata Risparmio energia](file:///C:/data/CHM_OUT/systems/ins500m/IT/tellhow/tellhow.chm/tellhow/power.htm#1112685)**.

# <span id="page-42-2"></span>**Clic con il pulsante destro sull'icona QuickSet**

Fare clic con il pulsante destro sull'icona  $\overline{\mathbf{G}}$  per eseguire le seguenti operazioni:

- l Abilitare o disabilitare il **[Misuratore di luminosità](file:///C:/data/CHM_OUT/systems/ins500m/IT/tellhow/tellhow.chm/tellhow/display.htm#1105367)** sullo schermo.
- l Abilitare o disabilitare il **[Misuratore di volume](file:///C:/data/CHM_OUT/systems/ins500m/IT/tellhow/tellhow.chm/tellhow/cd_movie.htm#1105286)** sullo schermo.
- 1 Attivare o disattivare un'[attività wireless](file:///C:/data/CHM_OUT/systems/ins500m/IT/tellhow/tellhow.chm/tellhow/power.htm#1113285).
- l Visualizzare *Dell QuickSet Help*.
- l Mostrare la data di versione e copyright del programma QuickSet installato sul computer.

Per maggiori informazioni su QuickSet, fare clic con il pulsante destro del mouse sull'icona **US** nella barra delle applicazioni e fare clic su Guida.

# **In viaggio con il computer**

- **[Identificazione del computer](#page-43-0)**
- **[Imballaggio del computer](#page-43-1)**
- [Suggerimenti per il viaggio](#page-43-2)

# <span id="page-43-0"></span>**Identificazione del computer**

- l Applicare al computer un biglietto da visita o un'etichetta di identificazione; in alternativa, apporre sul computer un marchio identificabile in maniera univoca (ad esempio il numero della patente di guida) mediante un pennarello indelebile o un adesivo.
- l Annotare il numero di servizio e conservarlo in luogo sicuro e separato dal computer o dalla custodia per il trasporto. Utilizzare il numero di servizio per segnalare la perdita o il furto all'ufficiale giudiziario e alla Dell.
- l Creare sul desktop di Microsoft® Windows® un file dal nome inequivocabile (ad es. **se\_mi\_trovate**) e immettervi le informazioni di carattere personale, quali il nome, l'indirizzo e il numero di telefono.
- l Contattare la società che ha emesso la carta di credito e chiedere se propone dei contrassegni di identificazione codificati.

# <span id="page-43-1"></span>**Imballaggio del computer**

- l Rimuovere le periferiche esterne eventualmente collegate al computer e riporle in un luogo sicuro. Rimuovere i cavi collegati alle schede PC Card installate e ri
- l Per rendere il computer il più leggero possibile, sostituire le periferiche installate nell'alloggiamento moduli con il modulo Dell TravelLite™.
- l Caricare completamente la batteria e le eventuali batterie di ricambio da portare in viaggio.
- l Spegnere il computer.
- l Scollegare l'adattatore c.a.

**AVVISO:** la presenza di corpi estranei sulla tastiera o sul supporto per i polsi potrebbe danneggiare lo schermo al momento della chiusura.

- l Rimuovere dalla tastiera e dal supporto per i polsi eventuali corpi estranei, quali graffette metalliche, penne o carta, quindi chiudere lo schermo.
- l Usare la borsa opzionale Dell™ per riporre accuratamente il computer unitamente agli accessori.
- l Evitare di trasportare il computer insieme a oggetti quali schiuma da barba, acqua di colonia, profumi o generi alimentari.
- l Proteggere il computer, le batterie e il disco rigido da temperature eccessivamente basse o elevate, sporco, polvere, liquidi o esposizione diretta ai raggi solari.
- **AVVISO:** se il computer è stato esposto a temperature estreme, lasciargli il tempo di riacquistare la temperatura ambiente per un'ora prima di Θ accenderlo.
- l Posizionare il computer in modo che non scivoli nel baule dell'automobile o negli scomparti per i bagagli sull'aereo.
- AVVISO: non spedire il computer come bagaglio.

# <span id="page-43-2"></span>**Suggerimenti per il viaggio**

**AVVISO:** non spostare il computer mentre l'unità ottica è in uso perché così facendo si rischia di provocare la perdita di dati.

ا È consigliabile disabilitare l'attività wireless sul computer allo scopo di ottimizzare l'autonomia della batteria. Per disabilitare l'attività wireless, premere<br>[وَصِيرًا إِلَيْهِ إِلَيْهِ إِلَيْهِ إِلَيْهِ إِلَيْهِ إِ  $Fn$ .

- 1 Si consiglia inoltre di modificare le opzioni di [risparmio energia](file:///C:/data/CHM_OUT/systems/ins500m/IT/tellhow/tellhow.chm/tellhow/power.htm#1110741) per ottimizzare l'autonomia della batteria.
- ⊥ Se si attraversano paesi stranieri, munirsi dei documenti di proprietà, o di autorizzazione all'uso del computer se è di proprietà della società, per<br>velocizzare le pratiche doganali. Esaminare le normative doganali dei possibilità di ottenere dalle autorità competenti un carnet internazionale (noto anche come *passaporto delle merci*).
- l Accertarsi di disporre degli adattatori adeguati al tipo di prese elettriche in uso presso i paesi che si visiteranno.
- l Verificare presso la società che ha emesso la carta di credito se offre una forma di assistenza durante il viaggio per gli utenti di computer portatili.

#### **Viaggio in aereo**

- l Accertarsi di disporre di una batteria carica nell'eventualità che venga richiesto di accendere il computer.
- **AVVISO:** non fare passare il computer attraverso il metal detector. Si consiglia di farlo passare attraverso un dispositivo a raggi X o chiedere che venga ispezionato manualmente.
	- l Chiedere l'autorizzazione al personale di bordo prima di utilizzare il computer in aereo. Alcune compagnie aeree non consentono l'uso di apparecchiature elettroniche durante il volo. Nessuna compagnia aerea consente l'uso di apparecchiature elettroniche durante il decollo e l'atterraggio.

#### **In caso di smarrimento o furto**

l Sporgere denuncia di smarrimento o furto del computer alle autorità competenti. Nella descrizione del computer indicare il numero di servizio. Richiedere che venga assegnato un numero di pratica e annotarlo insieme all'ufficio, all'indirizzo e al numero di telefono dell'autorità competente. Se possibile, richiedere il nome dell'incaricato che segue la pratica.

**A** NOTA: se si conosce la località in cui è avvenuto lo smarrimento o il furto, rivolgersi alle autorità di quella zona. Se non si conosce la località, rivolgersi alle autorità della propria zona di residenza.

- l Nel caso in cui il computer sia un bene aziendale, notificare l'accaduto all'ufficio competente dell'azienda.
- l Contattare l'assistenza clienti Dell per segnalare lo smarrimento del computer. Fornire il numero di servizio del computer, il numero di pratica e l'ufficio, l'indirizzo e il numero di telefono dell'autorità competente presso cui è stata sporta la denuncia. Se disponibile, fornire il nome dell'incaricato di polizia che segue la pratica.

L'addetto all'assistenza di Dell registrerà i dati forniti dall'utente in base al numero di servizio del computer e contrassegnerà il computer come smarrito o<br>rubato. Nel caso in cui qualcuno dovesse richiedere assistenza l'autorità competente presso cui è stata sporta la denuncia di smarrimento o furto.

# <span id="page-45-0"></span>**Accensione e spegnimento del computer**

- [Accensione del computer](#page-45-1)
- [Spegnimento del computer](#page-45-2)
- [Chiusura della sessione di lavoro](#page-45-3)

# <span id="page-45-1"></span>**Accensione del computer**

Premere il pulsante di accensione (contrassegnato da  $\mathbf 0$ ) per accendere il computer.

### <span id="page-45-2"></span>**Spegnimento del computer**

**AVVISO:** per evitare la perdita di dati, spegnere il computer eseguendo un arresto del sistema operativo Microsoft® Windows® come descritto di<br>**seguito anziché premendo il pulsante di alimentazione.** 

**IOTA:** in alternativa allo spegnimento del computer, si può impostare il computer perché entri in modalità di [standby](file:///C:/data/CHM_OUT/systems/ins500m/IT/tellhow/tellhow.chm/tellhow/power.htm#1100410) o sospensione.

- 1. Salvare e chiudere i file aperti e arrestare i programmi in esecuzione, quindi fare clic sul pulsante **Start** e su **Spegni computer**.
- 2. Nella finestra **Spegni computer**, fare clic su **Spegni**. Il computer si spegne al termine della chiusura della sessione.

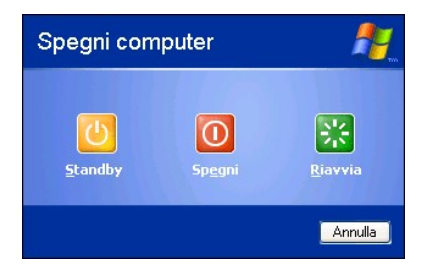

# <span id="page-45-3"></span>**Chiusura della sessione di lavoro**

Windows XP consente a più utenti di accedere a uno stesso computer con le loro proprie impostazioni. Ogni utente può immettere una password per limitare<br>l'accesso alle impostazioni e ai file e può chiudere la sessione di l descritta.

- 1. Salvare e chiudere i file aperti e arrestare i programmi in esecuzione, quindi fare clic sul pulsante **Start** e scegliere **Disconnetti**.
- 2. Nella finestra **Disconnessione da Windows**, fare clic su **Disconnetti**.

**NOT**A: la funzione Cambio rapido utente non è disponibile se il computer esegue Windows XP Professional e fa parte di un dominio di computer o se la<br>memoria del computer è inferiore a 128 MB.

#### **Cambio rapido utente**

La funzione Cambio rapido utente consente a più utenti di accedere al computer senza richiedere la disconnessione dell'utente precedente.

- 1. Fare clic sul pulsante **Start**, quindi su **Disconnetti**.
- 2. Nella finestra **Disconnessione da Windows**, fare clic su **Cambia utente**.

Quando si usa Cambio rapido utente, i programmi avviati dall'utente precedente rimangono in esecuzione in background ed è quindi possibile che la velocità di elaborazione del computer risulti rallentata. Inoltre i programmi multimediali, quali giochi e software DVD, potrebbero non funzionare con Cambio rapido utente.

# <span id="page-47-0"></span>**Suggerimenti per Microsoft® Windows® XP**

- [Guida in linea e supporto tecnico](#page-47-1)
- [Desktop di Microsoft Windows](#page-47-2)
- [Pulsante Start](#page-48-0)
- **[Barra delle applicazioni](#page-49-0)**
- [Area di notifica](#page-49-1)
- $\bullet$  [Cestino](#page-50-0)
- [Pannello di controllo](#page-50-1)
- [Risorse del computer](#page-50-2)

# <span id="page-47-1"></span>**Guida in linea e supporto tecnico**

La Guida in linea e supporto tecnico fornisce informazioni sul sistema operativo Windows XP e su altri strumenti didattici e di supporto. Per accedere a Guida in linea e supporto tecnico, selezionare il pulsante **Start** e fare clic su **Guida in linea e supporto tecnico**.

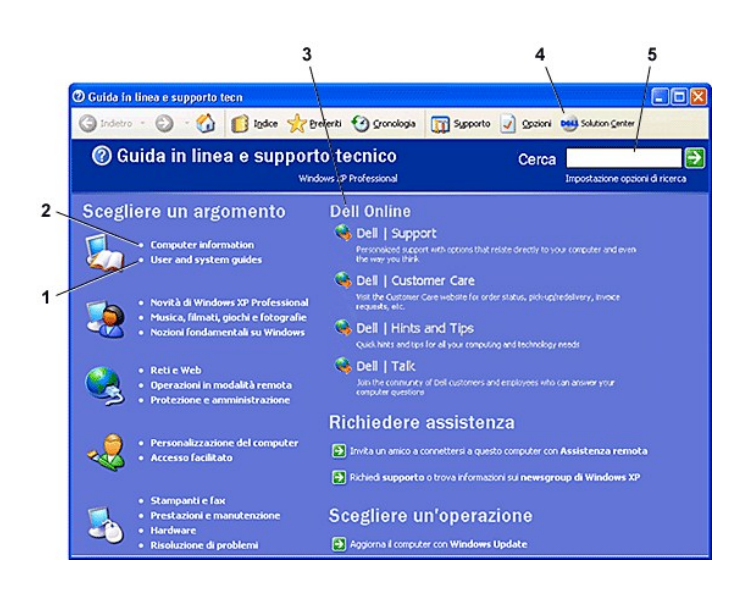

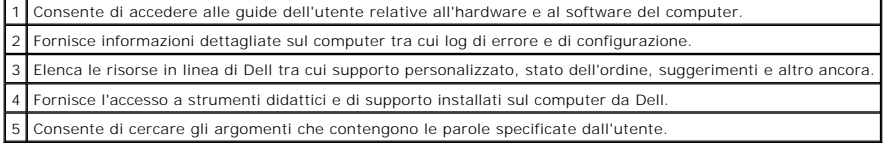

# <span id="page-47-2"></span>**Desktop di Microsoft Windows**

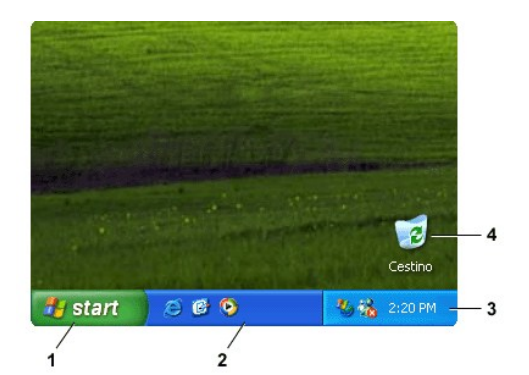

**NOTA: è possibile personalizzare il desktop** <u>[creando e disponendo i collegamenti](file:///C:/data/CHM_OUT/systems/ins500m/IT/tellhow/tellhow.chm/tellhow/desktop.htm#1105153)</u> nel modo desiderato. Sul desktop potrebbero essere visualizzati altri<br>collegamenti oltre a quelli illustrati nella figura, in base al soft

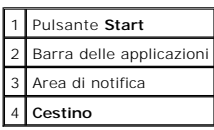

# **Pulitura guidata desktop**

Per impostazione predefinita l'applicazione Pulitura guidata desktop sposta i programmi che non sono usati frequentemente in una cartella prestabilita 7 giorni<br>dopo la prima accensione del computer e, in seguito, ogni 60 g

Per disattivare Pulitura guidata desktop, seguire la procedura descritta.

- 1. Fare clic con il pulsante destro del mouse in un punto vuoto del desktop e scegliere **Proprietà**.
- 2. Selezionare la scheda **Desktop** e fare clic su **Personalizza desktop**.
- 3. Fare clic su **Esegui Pulitura guidata desktop ogni 60 giorni** per rimuovere il segno di spunta.
- 4. Fare clic su **OK**.

Per eseguire Pulitura guidata desktop in qualsiasi momento:

- 1. Fare clic con il pulsante destro del mouse in un punto vuoto del desktop e scegliere **Proprietà**.
- 2. Selezionare la scheda **Desktop** e fare clic su **Personalizza desktop**.
- 3. Fare clic su **Pulitura desktop**.
- 4. Quando viene visualizzata Pulitura guidata desktop, fare clic su **Avanti**.
- 5. Nella lista di collegamenti, deselezionare i collegamenti che si desidera lasciare sul desktop e fare clic su **Avanti**.
- 6. Fare clic su **Fine** per rimuovere i collegamenti e chiudere Pulitura guidata desktop.

# <span id="page-48-0"></span>**Pulsante Start**

Il pulsante **Start** consente di accedere al contenuto del computer. Facendo clic sul pulsante **Start**, viene visualizzato un menu che contiene le icone dei programmi principali. Il lato sinistro del menu **Start** cambia a seconda della frequenza con cui i programmi vengono usati. Per mantenere un'icona in modo<br>permanente sul menu **Start**, fare clic con il pulsante destro del m

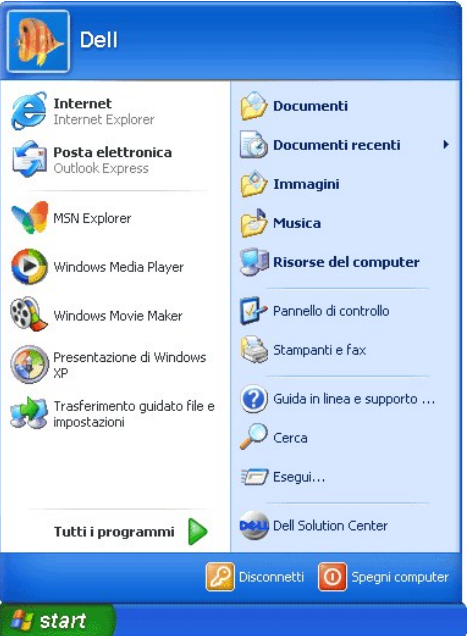

- l **Tutti i programmi** elenca i programmi installati sul computer.
- l **Documenti**, **Immagini** e **Musica** consentono di accedere velocemente a queste cartelle dove è possibile salvare file usati frequentemente.
- l [Risorse del computer](#page-50-2) consente di accedere al contenuto delle unità del computer.
- 1 [Pannello di controllo](#page-50-1) consente di modificare le impostazioni del computer.
- l **Guida in linea e supporto tecnico** visualizza la finestra **[Guida in linea e supporto tecnico](#page-47-1)**.
- l **Cerca** consente di localizzare file e cartelle sul computer o nella rete.
- l **Esegui** visualizza una finestra dalla quale è possibile avviare un programma o aprire un file tramite un comando.
- l **Disconnetti** consente di disconnettere l'utente attuale in modo che un nuovo utente possa accedere al computer.
- I Spegni computer consente di scegliere se spegnere il computer, riavviare il computer o attivare una modalità di risparmio energia. Se il computer utilizza<br>Windows XP Professional ed è collegato ad un dominio, nella fines

# <span id="page-49-0"></span>**Barra delle applicazioni**

La barra delle applicazioni contiene il pulsante **[Start](#page-48-0)** a sinistra e l'area di notifica a destra. Quando si apre un programma, sulla barra delle applicazioni viene aggiunto un pulsante per quel programma. Facendo clic su tali pulsanti è possibile passare da un programma all'altro. Quando non vi è più spazio nella barra<br>delle applicazioni, Windows XP raggruppa più istanze dello stesso

Per aggiungere o rimuovere le barre degli strumenti, tra cui **Avvio veloce** e **Collegamenti**, seguire la procedura descritta.

- 1. Fare clic con il pulsante destro del mouse in un punto vuoto sulla barra delle applicazioni e scegliere **Barre degli strumenti**.
- 2. Selezionare la barra degli strumenti che si desidera aggiungere o rimuovere.

# start Pannello di controllo EN 图 9 11.07

<span id="page-49-1"></span>**Area di notifica**

<span id="page-50-3"></span>Nell'area di notifica sono disponibili alcune icone che consentono di accedere rapidamente a utilità e funzioni del computer, quali l'orologio e la finestra di stato<br>della stampante. Windows XP nasconde le icone dell'area pulsante con il segno di omissione (accento circonflesso).

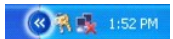

Per impedire a Windows XP di nascondere le icone dell'area di notifica, seguire la procedura descritta.

- 1. Fare clic con il pulsante destro del mouse in un punto vuoto del desktop e scegliere **Proprietà**.
- 2. Assicurarsi che l'opzione **Nascondi icone inattive** non sia selezionata.

<span id="page-50-0"></span>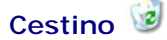

I file eliminati vengono spostati nel Cestino dal quale possono essere successivamente [recuperati](file:///C:/data/CHM_OUT/systems/ins500m/IT/tellhow/tellhow.chm/tellhow/files.htm#1023634).

Per eliminare definitivamente i file è necessario [svuotare il Cestino.](file:///C:/data/CHM_OUT/systems/ins500m/IT/tellhow/tellhow.chm/tellhow/files.htm#1022655)

# <span id="page-50-1"></span>**Pannello di controllo**

Il Pannello di controllo contiene strumenti che consentono di modificare l'aspetto e le modalità di funzionamento di Windows XP. Per accedere al Pannello di controllo, seguire la procedura descritta.

- 1. Selezionare il pulsante **Start** e fare clic su **Pannello di controllo**.
- 2. Fare clic su una delle categorie in **Scegliere una categoria**.

Ad esempio, per modificare lo screen saver fare clic su **Aspetto e temi**.

3. In **Scegliere un'operazione...**, fare clic sull'operazione che si desidera effettuare.

Se non si desidera scegliere un'attività specifica è possibile fare clic su un'icona del Pannello di controllo.

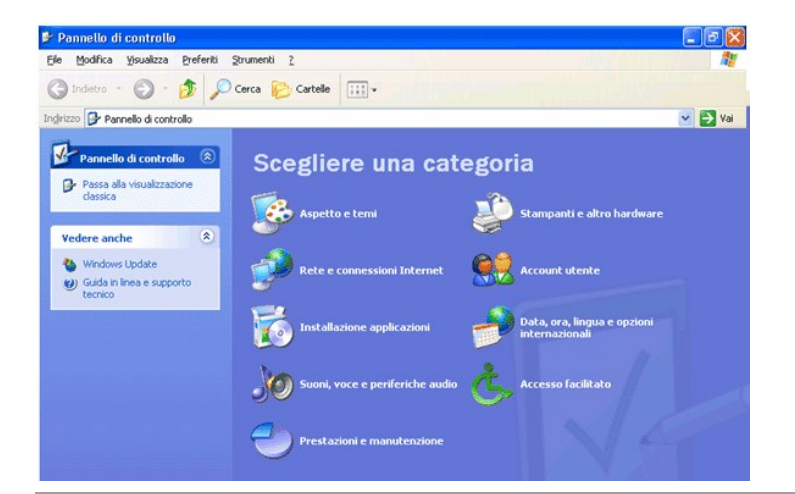

#### <span id="page-50-2"></span>**Risorse del computer**

**NOTA:** analogamente a Risorse del computer, Esplora risorse visualizza il contenuto del computer consentendo di individuare i file in qualsiasi unità o cartella. Per aprire Esplora risorse, fare clic con il pulsante destro del mouse sul pulsante **Start**, quindi scegliere **Esplora. Individuare l'unità o la cartella**<br>che si desidera visualizzare. Per ulteriori informazioni Usare Risorse del computer per accedere al contenuto delle unità del computer. Per visualizzare il contenuto di un'unità o di una cartella, seguire la procedura descritta.

- 1. Fare clic sul pulsante **Start**, quindi su **Risorse del computer**.
- 2. Fare doppio clic sull'icona dell'unità o della cartella che si desidera visualizzare, ad esempio l'unità C.